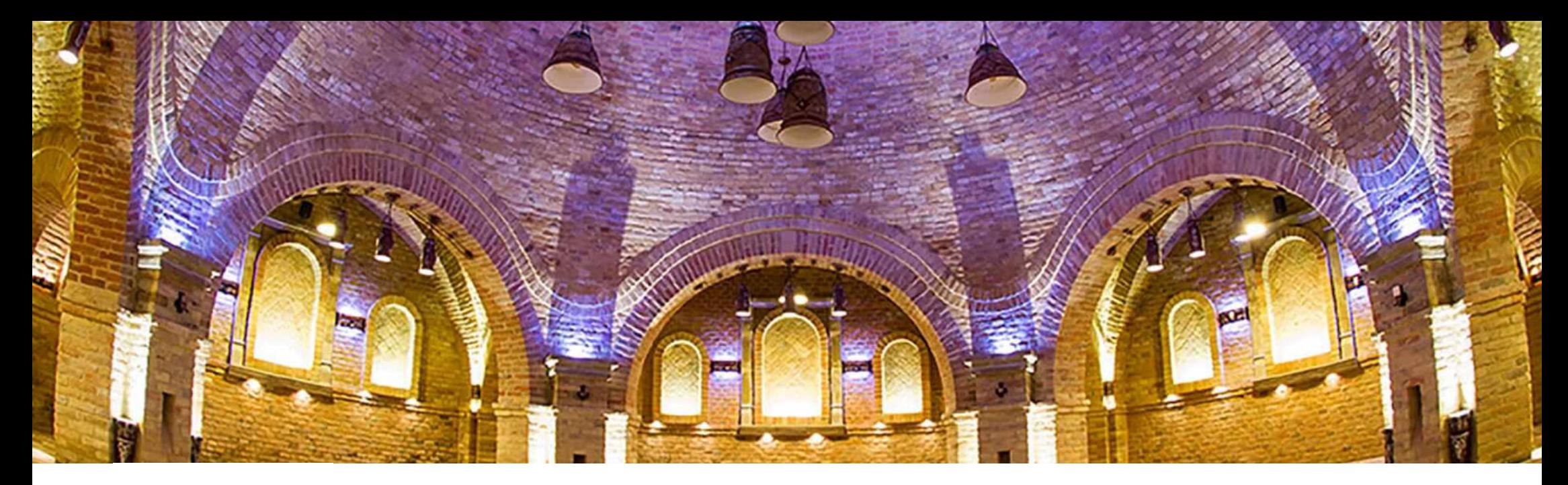

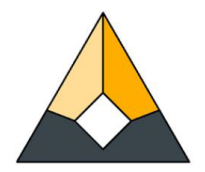

# **E-ACADEMY AV BYGGBRANSCHEN** GUIDE TILL E-LÄRANDEPLATTFORMEN

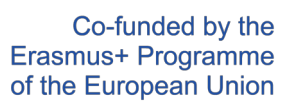

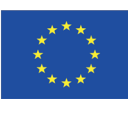

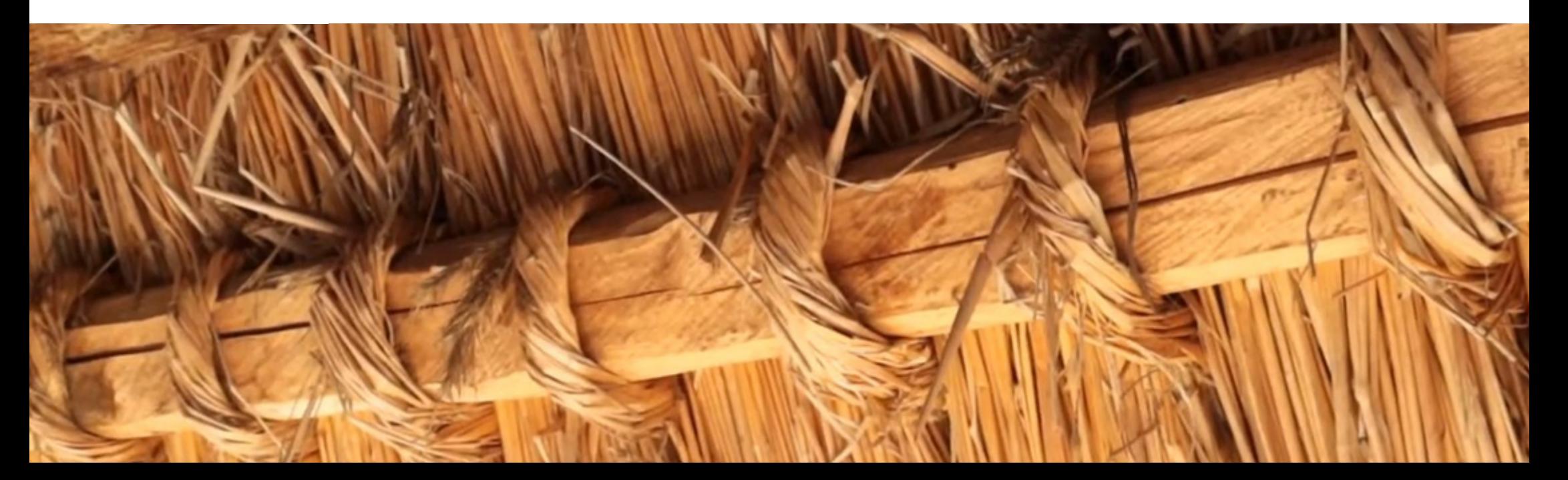

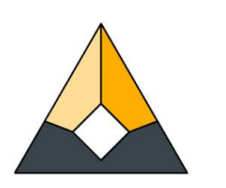

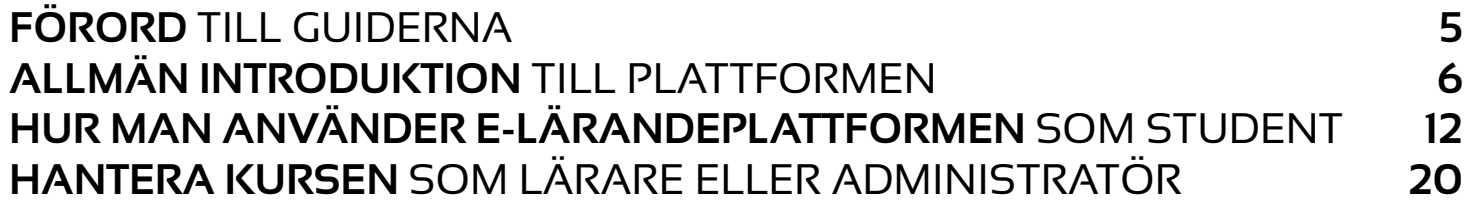

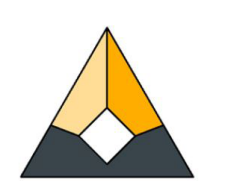

# **FÖRORD** TILL GUIDERNA

Den här guiden fungerar som introduktion till användningen av e-learning-plattformen med titeln E-Academy of Building Trades. Målet är tydligt och enkelt: att ge en god helhetsförståelse både till elever och lärare om hur de kan vara aktiva deltagare i plattformen och att stödja utbildningens pedagogiska arbete med användbara rekommendationer och råd.

Ytterligare ett skäl är att hjälpa alla som vill bidra till utbyggnaden av plattformen med nya kurser i form av videohandledningar, enligt de gemensamt accepterade riktlinjerna för strukturen av dessa kurser och de enskilda modulerna. Det förklaras grundligt hur man ställer in dessa nya onlineutbildningar, hur man bäddar in videorna och även hur man skapar testfrågor.

Alla som vill bidra till vidareutvecklingen av plattformen med på andra språk än de redan tillgängliga (engelska, portugisiska, litauiska, estniska, svenska, ungerska och rumänska) eller vill lägga till ytterligare kurser till de befintliga, vänligen kontakta oss på följande e-postadress: info\_eacademy@upt.pt

Våra administratörer kommer att ge ytterligare partner åtkomst till molnmapparna för texterna att översätta, ge dem redigeringsåtkomst till Youtube-kanalen och ge lärarerollrättigheter för dem på programmets Moodle e-lärande plattform.

Vi hoppas att du kommer att ha nytta av guiden under ditt dagliga arbete!

**Teamet för E-Academy**

# **ALLMÄN INTRODUKTION** TILL PLATTFORMEN

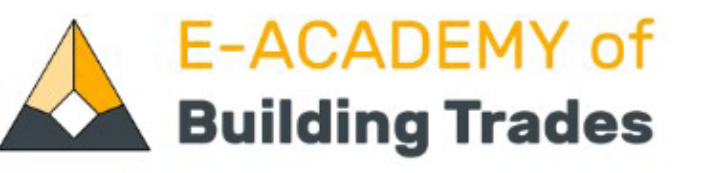

Available Courses

Erasmus+ Project -

**Contact Us** 

English (en) v

# **Brick & Tile Making**

Tiles are essential to the image of historical buildings and sites, creating the Dachlandschaft - the scenery of the roofs - and representing an important component of local identity and heritage. This course gives an overview of the production process of manufactured tiles and bricks, nowadays used in restoration projects.

more..

# **Summary of the project**

'E-Academy of Building Trades - E-learning Platform of Traditional Craftsmanship' is a transnational project answering the great need for new, innovative approaches in the education of the craftsmanship related to traditional building methods. The partnership is made of university faculties, adult education providers of building professions, non-governmental organisations being active in the heritage sector and an architectural design studio with the common aim to assemble new, digital type of learning materials helping to revive and maintain these professions as lifetime occupations.

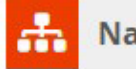

**Navigation** 

**Admin User -**

Q

## Home

- **C** Dashboard
- Academy of Building Trades
- Courses

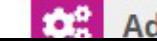

**Administration** 

# **ALLMÄN INTRODUKTION** TILL PLATTFORMEN

## 1. INTRODUKTION TILL ERASMUS+-PROGRAMMET

Förutom att vara e- plattform för E-Academy of Building Trades tillhandahåller 'buildingtrades.eu' också användbar information om Erasmus+ programmet som gör det möjligt för elever att anmäla sig till nya kurser i de utvalda ämnena inom den traditionella byggbranschen. Denna bakgrund är ytterst viktig för att illustrera det extraordinära samarbete som krävdes för att få dessa resultat på europeisk skala och med ett så brett tänkande i ämnet. Partnerskapets konsortium anser att de mål som uppnåtts tillsammans och själva produkterna visar att ramen för Europeiska rådets Erasmus+-program är ett användbart och effektivt verktyg för att ta steg för en mer enhetlig EU-politik på utbildnings- och kulturområdet med respekt för de nationella värderingarna och vikten av mångfald men med lösningar som försöker ge komplexa och universella svar på olika behov och lokala krav. Därför är det också viktigt att främja idéerna och möjligheterna med Erasmus+ ramverket och förklara hur denna finansiella metod kan ge den idealiska miljön för sådana resultat.

Som ett resultat av ovan nämnda skäl ger Erasmus+-projektsektionen på plattformen en övergripande sammanfattning av de ursprungliga målen och inställningen för projektet som utvecklades mellan 1 september 2019 och 31 augusti 2022 i samarbete med 6 europeiska partner från Portugal, Estland, Sverige , Litauen, Ungern och Rumänien. I dedikerade undermenyalternativ nedan kan användarna lära sig om de transnationella projektmötena som ledde till gemensamma beslut i att forma projektet under realiseringsfasen. Men dessa projektmöten kunde hjälpa partnerna att lära sig mer om varandra, om värdländernas kultur och värderingar och - viktigast av allt om värdpartnernas inställning till projektets ämnesområden. En annan viktig del är förmedlingen av projektet till användarna under projekttiden. Den här sidan samlar all tillgänglig information om partnernas viktigaste spridningsaktiviteter, finansierade av själva programmet. De evenemang som anordnades i alla partnerländer gjorde det möjligt för lokala intressenter, möjliga användare av e-lärandeplattformen, utbildningsinstitutioner inom yrkesutbildning och vuxenutbildning att lära sig om projektresultaten och programförverkligandet direkt från partnerna och författarna till projektresultaten. Både sidorna för projektmöten och förmedlingstillfällena tillhandahåller information samtidigt som den illustrerar förverkligandet med fotogallerier av platserna. **(Se bild 3)**.

## 2. KONTAKTA OSS

"Kontakta oss"-sidan är en mycket viktig sida för programmet som officiellt avslutades den 31 augusti, men som förblir projektpartnernas gemensamma intresse även efter programmets slut och under många år framöver. Det gemensamma intresset är att bredda e-lärandeplattformen både med ytterligare kurser och nya språk. Detta är delvis möjligt med det befintliga antalet partners i konsortiet, men det verkliga målet är att bredda de samarbetande organisationerna från alla delar av Europa. Kontakta oss-sidan gör det möjligt att bygga dessa nya länkar som tillåter den kontinuerliga vidareutvecklingen och tillväxten av E-Academy **(Se bild 4).**

## 3. SPRÅKVAL

Flerspråkigheten på sajten har varit en prioritet från starten. Plattformen är tillgänglig på engelska och på alla sex språken i Erasmus+-programmet: portugisiska, estniska, svenska, litauiska, ungerska och rumänska. Ett enda knapptryck översätter hela e-lärandeplattformen (se bild 3). I framtiden kan denna variation bli ännu bredare och hemsidan kan också ge tillgång till kurserna på ytterligare europeiska språk. **(Se bild 5**).

## 4. SÖKMENY

Sökfunktionen placerad i slutet av menyraden i rubriken gör det möjligt att ge träffar för sökfrågor i databasen för kurserna. Se mer om den här funktionen på **sidan 10**.

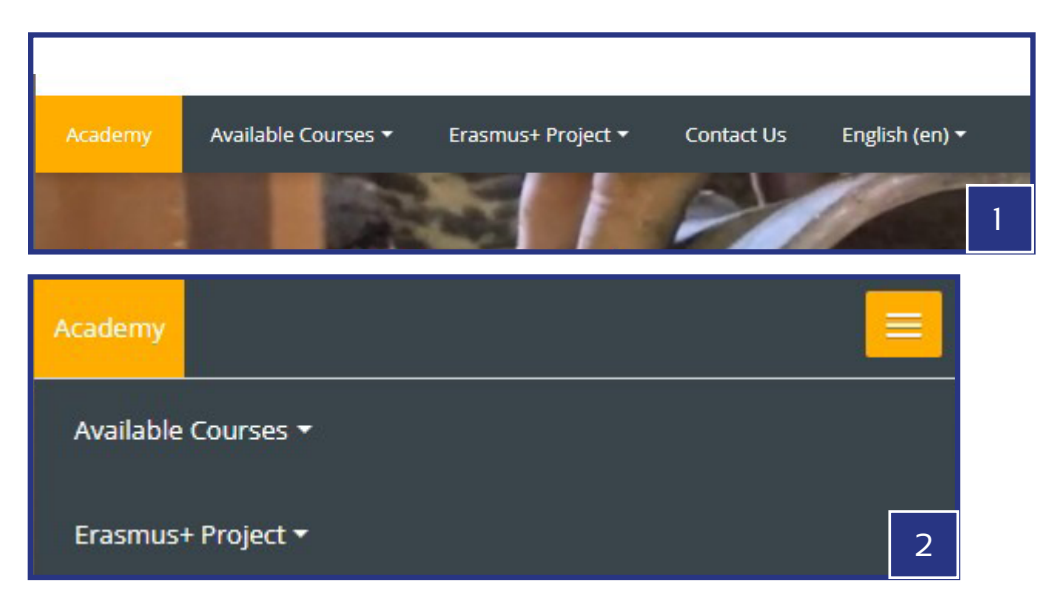

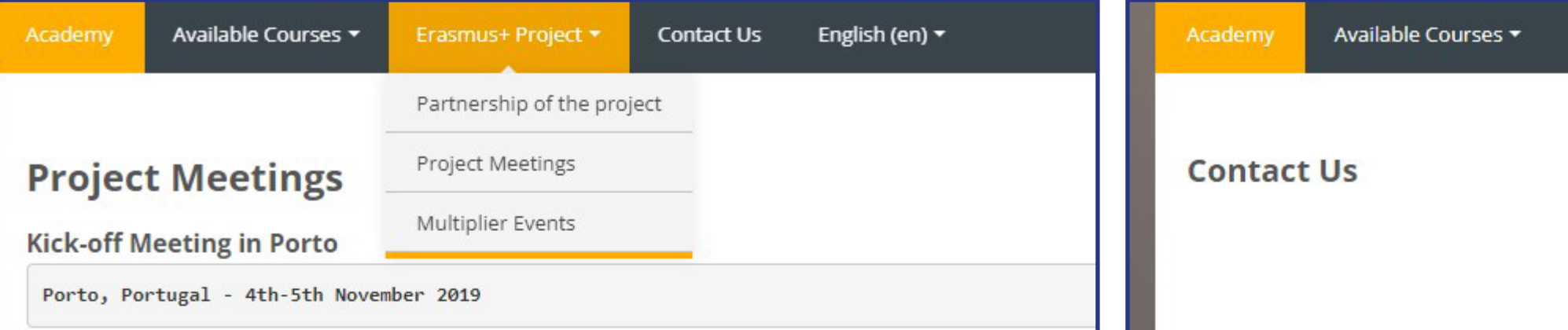

The first meeting of the project was held between 4th and 5th November 2019 in Porto, Portugal hosted by the o Henrique. The main target of the meeting was to update the management plans of the project, to learn more at schedule the upcoming tasks with clear distribution of work amongst the members of the consortium.

## Participants of the meeting were:

Mari Kaisel, Piret Uus - NGO Vanaajamaja, Estonia Ida Karlsson, Göran Andersson - University of Gothenburg, Sweden Anna Palotas, Gabor Palotas - EK Association, Hungary Gabor Tothfalusi - Tektum, Romania Isabel Freitas - UPT - Universidade Portucalense Infante D. Henrique, Portugal Agne Zilinskaite, Maria Kajotiene - Arts & Crafts Association of Vilnius, Lithuania

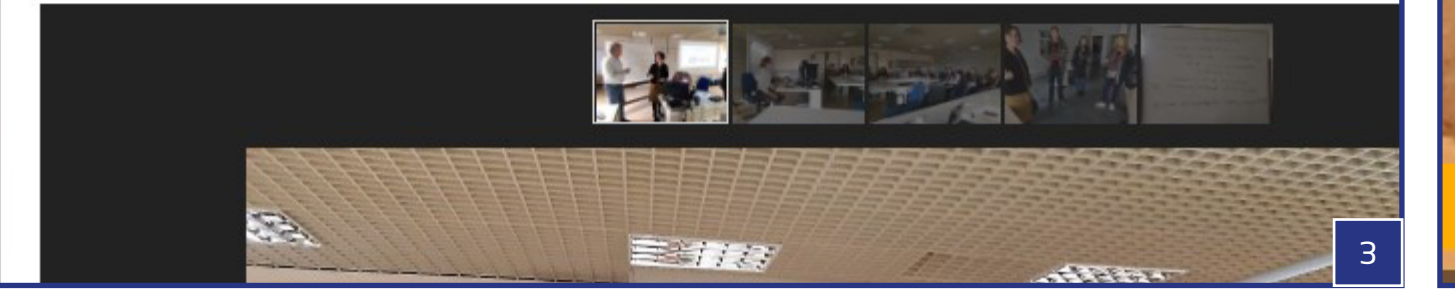

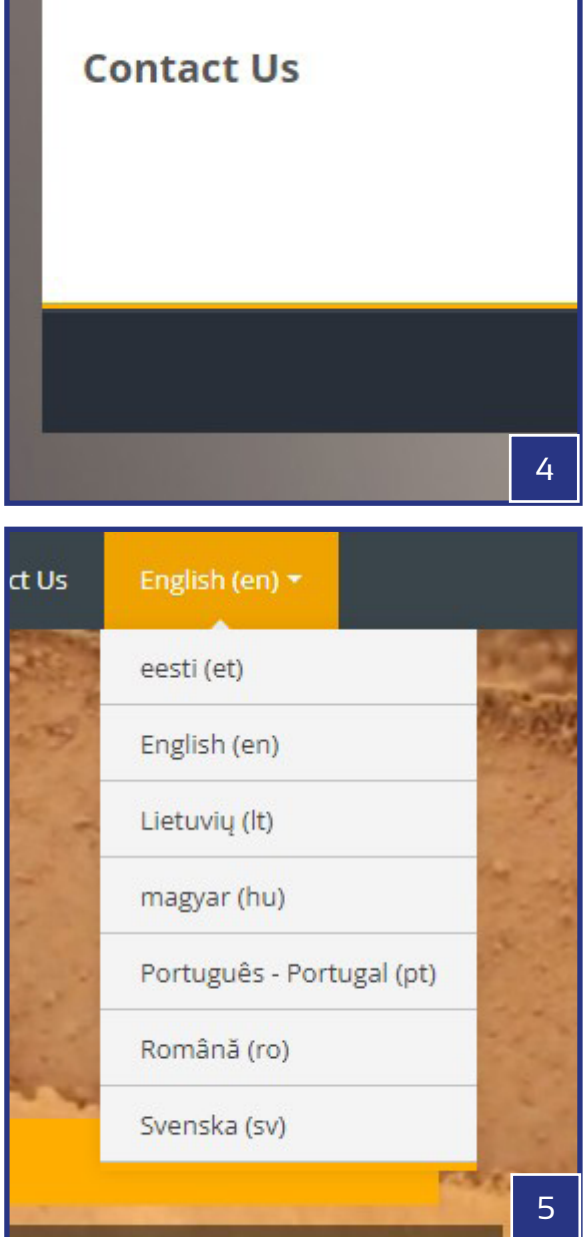

## 5. TILLGÄNGLIGA KURSER

E-lärande plattformen för E-Academy of Building Trades är uppbyggd kring kurserna. Till att börja med finns det 12 kompletta kurser med kortfilmshandledning och ytterligare förklaringar för att hjälpa dig att förstå dessa ämnen på bästa sätt. Dessa kan hittas och nås från flera olika delar av hemsidan:

- Den snabbaste åtkomsten till hela listan över kurser är tillgänglig i menyraden i rubriken (se bild 2), precis bredvid hemknappen med titeln "Akademy". Som standard innehåller listan följande kurser (med ursprungsland): 1. Estnisk timmerbyggnad (Estland); 2. Renovering av en veranda (Estland); 3. Kakelugnar (Litauen); 4. Smide (Litauen); 5. Jord- och lerväggar (Ungern); 6. Halmtak (Ungern); 7. Tegeltillverkning (Rumänien); 8. Målat glas (Rumänien); 9. Kakeltillverkning (Portugal); 10. Stuckatur (Portugal); 11. Svensk timmerbyggnad (Sverige); 12. Skörd av björknäver (Sverige). Rubrikmenyn är alltid synlig oberoende av sidan som användaren faktiskt är på. (**Se bild 1, 2, 10**).
- När du stannar på huvudsidan (Academy-knappen), finns längst ner på sidan en sektion med titeln 'Tillgängliga kurser', som tar upp alla kurser med en miniatyrbild, en titel och en kort beskrivande text, organiserade i ett rutnät. (**Se bild 11**).
- På samma sätt som i rubrikmenyn kan rutorna också ge snabb åtkomst till hela listan över tillgängliga kurser. Detta är dock bara sant om användaren redan utforskar en av kurserna. I ett sådant fall, genom att klicka på "Kurser"-texten, kommer användaren till ett liknande rutnät med alla kurser som man kan hitta på huvudsidan, men utan miniatyrer. (**Se bild 6, 7**).
- Slutligen kan den aktuella kursen också hittas via sökfunktionen med sökord. Som ett resultat av sökningen kommer alla dessa kurser att listas i ett rutnät som innehåller det tillämpade nyckelordet. (**Se bild 8, 9**).
- På samma sätt som sidans sidhuvudmeny ger navigeringsmenyn ett antal användbara länkar för användarna - delvis om hemsidans ämnen, men mest om kurserna och deras inre struktur och kommunikationsmöjligheter. Se mer om detta under 'Hur man använder plattformen - som elev / som lärare - sidan 15 och sidan 19. (**Se bild 12**).

## **E-ACADEMY of Building Trades**

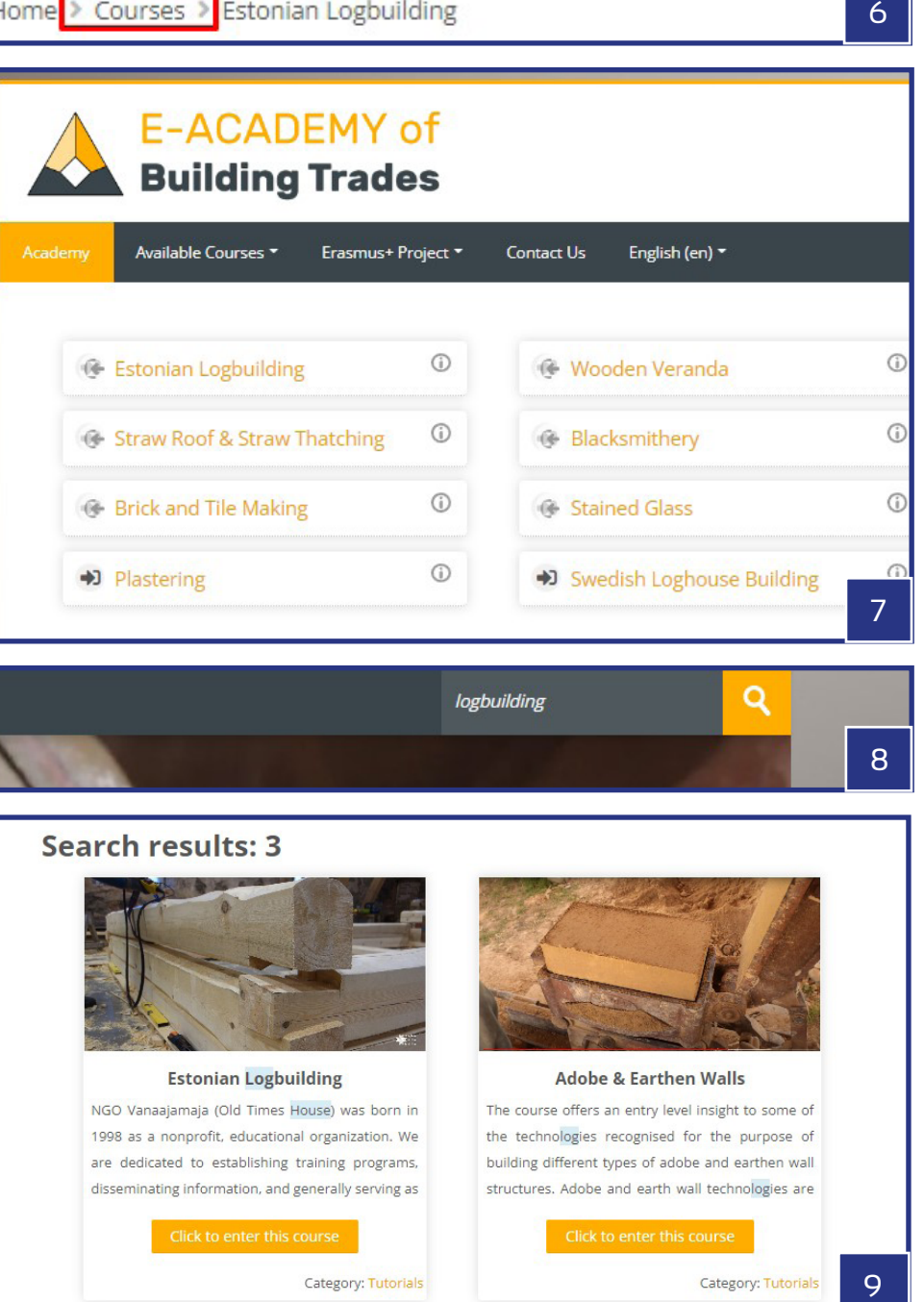

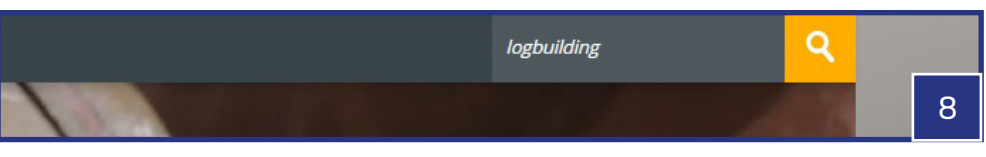

## **Search results: 3**

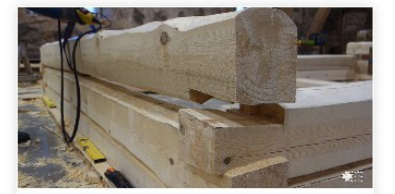

**Estonian Logbuilding** NGO Vanaajamaja (Old Times House) was born in 1998 as a nonprofit, educational organization. We are dedicated to establishing training programs, disseminating information, and generally serving as

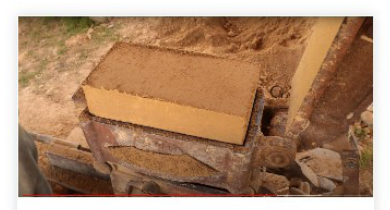

**Adobe & Earthen Walls** 

The course offers an entry level insight to some of the technologies recognised for the purpose of building different types of adobe and earthen wall structures. Adobe and earth wall technologies are

Category: Tutorials

 $\mathbf Q$ 

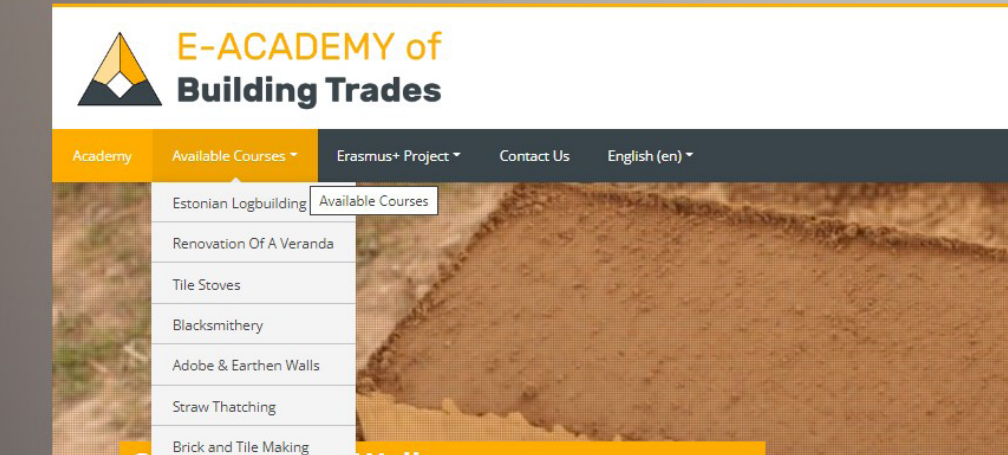

y level insight to some of the technologies recognised for the

ent types of adobe and earthen wall structures. Adobe and

e amongst the earliest building methods of humankind with

Walls

tation over thousands of years.

## **Available courses**

**Stained Glass** 

Plastering

Portuguese Tiles

Swedish Logbuilding

**Birch Bark Harvesting** 

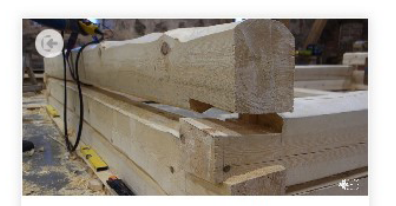

## **Estonian Logbuilding**

NGO Vanaajamaja (Old Times House) was born in 1998 as a nonprofit, educational organization. We are dedicated to establishing training programs, disseminating information, and generally serving as

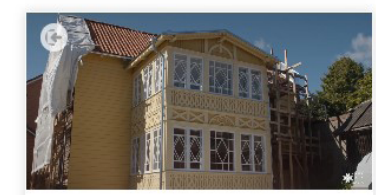

## Wooden Veranda

It is crucial to preserve old buildings because it is impossible to recreate them. We can make a copy of an old building but we cannot recreate old material. When we leave an old building and let it

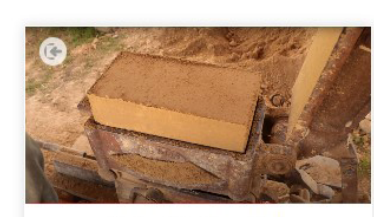

## **Adobe & Earthen Walls**

The course offers an entry level insight to some of the technologies recognised for the purpose of building different types of adobe and earthen wall structures. Adobe and earth wall technologies are

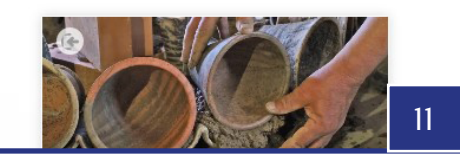

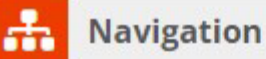

## Home

- **C** Dashboard
- Academy of Building Trades
	- Site blogs
	- Site badges
	- $I = Tags$
	- **III** Calendar
- ▼ My courses
	- Estonian Logbuilding
	- Wooden Veranda
	- Adobe & Earthen Walls
	- Straw Roof & Straw Thatching
	- Tile Manufacturing
- Courses

 $1<sub>O</sub>$ 

- Estonian Logbuilding
- Mooden Veranda
- Adobe & Earthen Walls
- Straw Roof & Straw Thatching
- **Blacksmithery**
- **C** Tile stoves
- <sup>8</sup> Brick and Tile Making
- C Stained Glass
- Swedish Loghouse Building
- Birch Bark Harvesting
- **C** Plastering
- Tile Manufacturing

 $11$ 

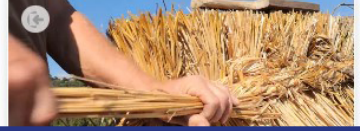

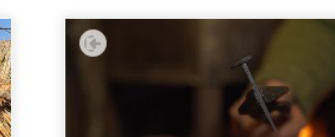

# **HUR MAN ANVÄNDER E-LÄRANDEPLATTFORMEN** SOM STUDENT

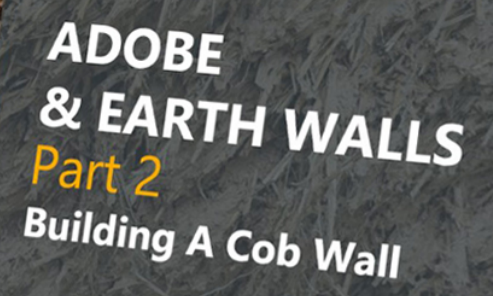

E-Academy Of Building Crafts<br>Erasmus+ KA2 Strategic Partnership

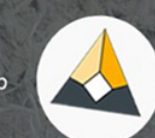

# **HUR MAN ANVÄNDER E-LÄRANDEPLATTFORMEN**  SOM STUDENT

## 1. REGISTRERING & ANMÄLAN

Tillgång till innehållet i en kurs kräver en anmälan, som dock måste föregås av en registrering och en inloggning. När kursen har hittats ska du trycka på knappen "Registrera mig", som automatiskt leder användaren till registrerings-/ inloggningssidan. Processen vid både skapandet av det nya kontot och inloggningen är mycket enkel. Under registreringen behöver användaren ange några obligatoriska uppgifter såsom förnamn, efternamn och en e-postadress tillsammans med det valda användarnamnet och lösenordet. Registreringen måste bekräftas via e-postmeddelandet från databasen för att slutföra registreringen. Som standard får användaren en Studentroll i slutet av processen och från denna punkt är autentiseringen enkel och anmälan till alla kurser är nu bara en fråga om ett knapptryck. Vissa kurser kan även ge en gästtillträde, men detta hanteras på nivån för de enskilda kurserna. (**Se bild 13-16**).

## 2. NAVIGATIONSMENYN OCH INSTRUMENTPANELEN

När du väl är inloggad som användare dyker ett antal nya möjligheter upp. En av dessa är navigeringsmenyn med ny information och länkar anpassade till användaren. De nya elementen är organiserade i två sektioner under rubrikerna Mina kurser och Kurser. Medan den senare listar alla tillgängliga kurser på e-learning-plattformen, tillhandahåller den förstnämnda listan över de som du redan har anmält dig till. Kurslistan markerar också de kurser som du redan har anmält dig till på olika sätt. Båda listorna låter dig samla in mer information om de redan anmälda kurserna, genom att trycka på antingen titeln eller triangeln bredvid kurstiteln. Genom att göra det kan hela kursens struktur läras in när trädet expanderar och blir fullt synligt. På så sätt kan vi specificera vad vi ska besöka och var vi ska fortsätta inlärningsprocessen direkt från Navigationsmenyn.

Den andra viktiga egenskapen i navigeringsmenyn är instrumentpanelen som tillåter liknande möjligheter som själva navigeringsmenyn. Den visar också alla de kurser som nyligen besökts förutom de vi redan har anmält oss till. En annan viktig egenskap hos den senare är visualiseringen av framstegen för varje kurs. Användaren kan även ladda upp och hantera privata filer här, övervaka alla kommande aktiviteter i samband med kurserna, antingen från en lista eller från en kalendervy. En ytterligare användbar funktion är att kunna se alla de som också är online på e-learning-plattformen med möjligheter att kommunicera med dem. Panelen kan också anpassas genom att arrangera om blocken i den och nya anpassade block kan också läggas till. Dessa inställningar är naturligtvis användarberoende vilket innebär att varje användare kan anpassa sin egen sida för sig själv. (**Se bild 17-18**).

## 3. ADMINISTRATION

En annan funktion visas på höger sidofält om du är inloggad är administrationsblocket. Detta block visas dock bara när studenter besöker en kurssida och den enda tillgängliga funktionen är att initiera avregistrering från den kursen. Avregistreringen måste dubbelbekräftas innan den verkligen träder i kraft för att undvika oavsiktliga avhopp. (**Se bild19**).

## **Enrolment options**

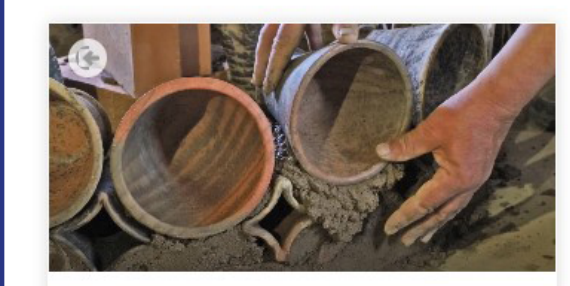

## **Tile stoves**

The tile stove not only radiates heat, but is also an impressive detail of the home interior, a real center of attraction. The first tile stoves in Europe were created in the 13th century, and they were built in Lithuanian manors from the 14th century. For a long time, luxuriously decorated tile stoves not only heated the homes of nobles, but were also an important symbol of wealth and status. Today it costs thousands of euros to build a new and good tile stove. However, a greater value is to restore tile stoves that have been around for decades or centuries. It requires a lot of

# Self enrolment (Student) No enrolment key required. Enrol me

13

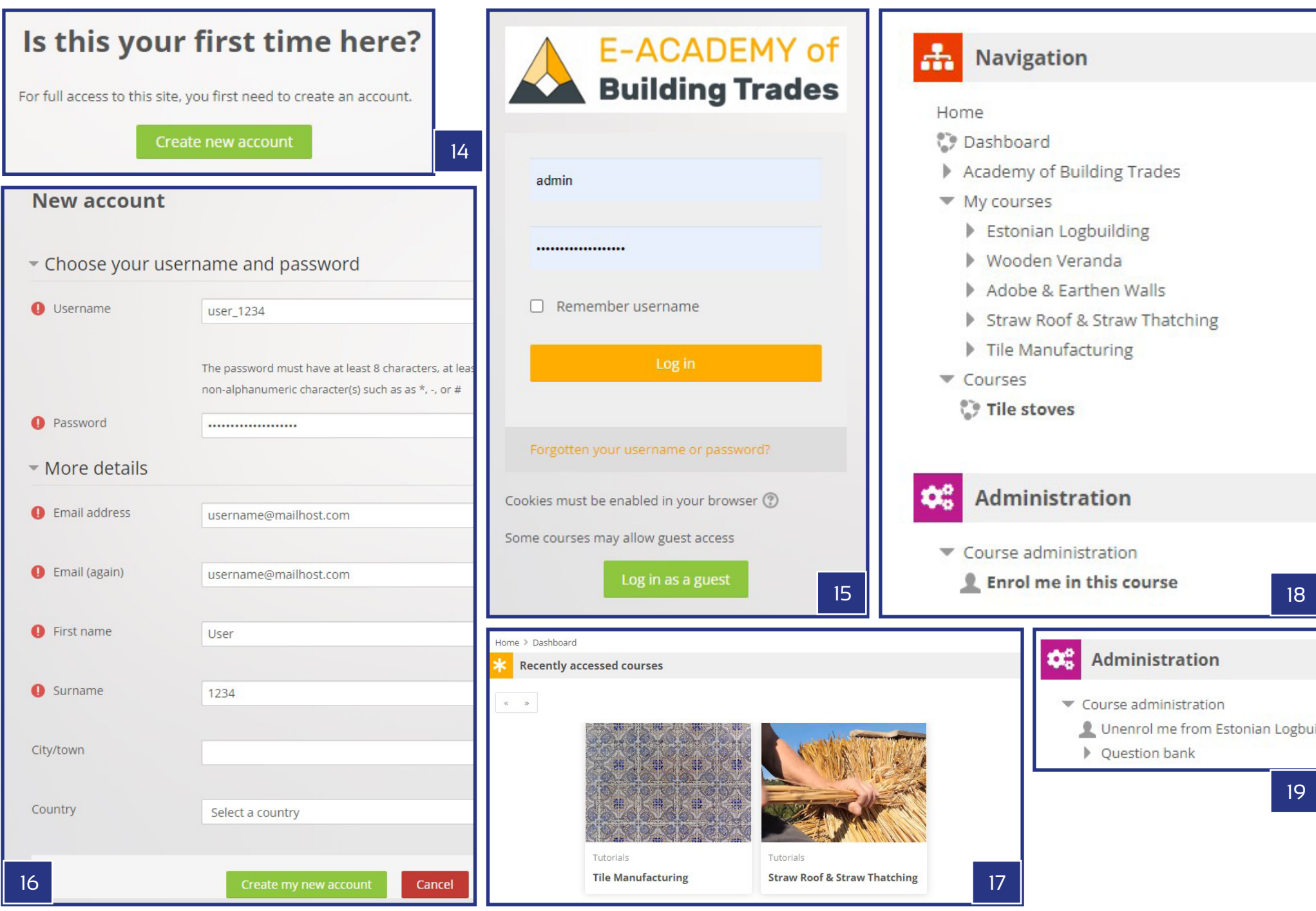

## 4. KURSERNAS STRUKTUR

Varje kurs följer en tydlig och enkel struktur som är lätt att följa för eleverna. Kurserna är uppdelade i moduler som fungerar som delar av samma serie. Antalet moduler varierar beroende på kursernas olika ämnen, deras faktiska antal är mellan 8 och 12..

## 4.1. KURSBESKRIVNING

Varje kurssida börjar med en detaljerad kursbeskrivning som sammanfattar utbildningens teman och förklarar sambanden mellan de olika modulerna. De innehåller vanligtvis förslag på vad man bör vara medveten om när man läser texterna och när man tittar på instruktionsfilmerna för de olika delarna. Ytterligare information ger namnen på lärarna som förekommer i filmerna, antalet moduler och längden på hela kursen. (**Se bild 22**).

## 4.2. MODULBESKRIVNINGAR

Modulbeskrivningarna är organiserade under rubrikerna för de individuella modulerna och visar de olika ämnena med prefix 1-12. Beskrivningarna i sig är förkortade former av texterna som finns tillgängliga på de enskilda modulsidorna som kan nås genom att antingen trycka på sidlänken direkt under rubriken på modulen eller knappen ... MER >> i slutet av de förkortade beskrivningarna. På modulsidorna kombineras de fullständiga modulbeskrivningarna tillsammans med handledningskortfilmerna som skapats för varje enskild del. De inbäddade Youtube-videorna föregås och följs av de beskrivande texterna. Varje modulbeskrivning innehåller information om namnen på mästarna som förekommer i filmerna, språket för videorna och längden på modulens film. (**Se bild 20**).

## 4.3. SLUTEXAMEN

Slutligen avslutas varje kurssida av det slutliga provet, som har följande delar: ett prov med 10 slumpmässigt utvalda frågor om ämnena för modulerna, en certifikatsida för de som kunde klara provet med erforderligt betyg och en länk till ett frågeformulär som hjälper till att samla in feedback till kursledarna hur man vidareutvecklar sidan med viktig information om elevernas intressen och krav i samband med de tillgängliga kurserna på e-learning-plattformen. (**Se bild 21**).

Home > Courses > Adobe & Earthen Walls > Part 2 - Building A Cob Wall > BUILDING A COB WALL - Adobe & E

## **BUILDING A COB WALL - Adobe & Earthen**

## **BUILDING A COB WALL**

Shortfilm - Length: 7 minutes and 40 seconds

Original language of the film: Hungarian

Subtitles: English, Estonian, Lithuanian, Portuguese, Swedish, Romanian

## Description of processes shown in the video:

'DEVELOPMENT OF THE WALL - The wall is built directly on two rows of re-used bricks, that is utilized as a s mixture of mud prepared earlier and rested for at least a day, that is then stacked upon each other according on one side of the wall and then on the other. Later we place bunches into the middle part too, with some of pieces of the size of the pitchfork head, with offsets and overlappings to the lower layers. The proper adhesion by means of which we ensure that the air is completely removed from the pieces. If necessary, the bunch is p a loud snap sound.

TRIMMING THE WALL - Although we usually cut the cob wall vertically after it is completely done, it is also adv wall straight with the scraper movements of the pitchfork. As a result of scraping, the fibers are combed vertic

(to be continued below the video)

PREPARATIONS - As a preparatory work, the surface and joints of the earth block wall must be thorou carefully cleaned so as not to impede work and adhesion of the material. Then we carefully splatter the water out of the mud plaster. Finally, we bring the adobe mass needed for the plastering close to the wa other mud techniques shown earlier. The main difference is in the type of the plant additive: in case of admixture, whereas its short parts adhere well to each other, giving flexibility to the adobe material of the some areas, efforts have been made to increase this flexibility by adding 2-3% horse manure too. ... MORE

## **FINAL EXAM**

Ouiz

Certificate - F-Master of Adobe and Farth Walls

Kérdőív a platformról

Questionnaire on the e-learning platform

20

Home > Courses > Estonian Logbuilding

## **Estonian Logbuilding With Dovetail Notches**

NGO Vanaajamaja (Old Times House) was born in 1998 as a nonprofit, educational organization. We are dedicated to establishing training programs, disseminating information, and generally serving as a center of Estonian traditional building and log house renovation for the professional and general public alike. Vanaajamaja is an accredited training and consultancy provider dedicated to Estonian built heritage. We provide training courses related to traditional log building and historical renovation. We regularly host master carpenters from all over the world to share their knowledge and skills. For over ten years now we have trained more than 500 people in Estonian traditional building. It is our experience that not everybody starts handson building right after the training course. People need time to think and plan their own building projects. When the actual building then starts, after months or years, they might discover that some of the knowledge and skills acquired in the training have somehow disappeared. Therefore we have made a helpful tool for those who want to revive their knowledge. This set of films shows step-by-step the process of making a small log building with the dovetail corner notches. The set contains eight films starting with the preparation and starting the log building in the workshop and ending with the raising of the building in its actual location.

Masters of the course: Margus Palolill, Mikk Mustmaa (Estonia) Format of the modules: 8 pieces of video tutorials, subtitles and text-form descriptions Full playtime of tutorial videos: 2 hours 56 minutes 17 seconds

## Part 1 - Preparations And The First Round Of Logs

Estonian Logbuilding 1 - Tutorial Video (1/8)

## PREPARATIONS AND THE FIRST ROUND OF LOGS

Shortfilm - Length: 19 minutes 35 seconds Original language of the film: Estonian Subtitles: English, Estonian, Hungarian, Lithuanian, Portuguese, Swedish, Romanian

The film gives an overview of the necessary preparations for starting a log building and making the first round of logs. It shows how to measure and place the leveling boards and how to start the first round of logs on the leveling boards.

## Description of processes shown in the video:

1 - Installing the levelling boards / 2 - Checking that the levelling boards are square / 3 - Marking out the ground / 4 - Checking that the diagonals are equal / 5 - Marking the position of the partition wall / 6 - Securing the boards and checking the level / 7 - Preparing and cutting the sill logs / 8 - Placing the sill logs according to the ground-plan / 9 - Checking the placement of the sill log - distance between it and the levelling board: 13 cm / 10 - Checking the placement of the sill log - distance between it and the levelling board: 12 cm / 11 -Adjusting the placement of the sill log - before marking the joint and the long groove, the log should placed be as it is going to be in the wall / 12 - Marking the sides of the corner joint / 13 - Marking the wind breaking joint / 14 - Marking the sides of the corner joint / 15 - Measuring the adjustment of the log - 12.5 cm ... MORE >>

Låt oss nu i detalj observera de två nyckelelementen i kurserna: videorna (kortfilmer med handledning) och testerna som utgör slutförandet av kurserna. Kortfilmerna syftar till att lära ut detaljerad praktisk kunskap genom att visa processerna med hjälp av närbilder. Filmsformatet möjliggör en snabb men djup förståelse av ämnena, med möjlighet att se hur hantverket utförs. Varje film syftar till att bara visa en liten bit av hela bilden med en planerad längd på 5-10 minuters speltid. Den kompletta listan över filmer blir en serie som ska täcka de grundläggande och viktigaste områdena inom ämnet. Filmerna berättas längs tidslinjens framsteg och förklarar orsakerna och exakta detaljer om processerna som är synliga på skärmen. De professionella kommentarerna görs vanligtvis av mästarna själva, ibland av en oberoende berättare och båda typerna av berättande kan också kompletteras med ytterligare text som visas i filmernas ramar. Rösterna inspelade på mästarnas modersmål transkriberas också till undertexter i flerspråkig form - på originalspråket och alla språk i partnerskapet. Slutligen stöds modulbeskrivningarna ofta även av de transkriberade versionerna av berättelserna, så att förklaringarna i kombination med filmerna lätt kan läsas och sökas på modulsidorna (över och under kortfilmerna). (**Se bild 23**).

Examinationerna är till för att mäta den inhämtade kunskapen efter att ha sett kursens alla filmer och efter att ha lärt sig metoderna och ytterligare teknisk kunskap som visas och förklaras i dessa. Studenten har ett obegränsat försök att klara kursens prov, som består av 10 frågor av olika slag. Dessa typer är följande i svårighetsordning: Sant eller Falskt, Flerval och Välj från en lista. När det gäller den första typen finns det alltid ett påstående, en mening som eleven måste avgöra om den är sann eller falsk. När eleven löser "Multiple Choice"-frågorna måste eleven välja rätt svar bland 4 möjligheter eller fylla i det tomma utrymmet i en mening genom att välja bland 4 möjliga lösningar. Medan typen "Välj från en lista" exponerar en mening med 4 tomma utrymmen där de korrekta orden kan väljas från rullgardinsmenyer. Godkänt resultat på proven är satt till 7 poäng av de tillgängliga 10 maximala poängen, men detta kan vara något annorlunda för de enskilda kurserna. Om testet är godkänt tilldelas användaren ett certifikat som kan laddas ner från avsnittet Slutprov på kurssidan, placerat direkt under testet. Tills kraven för att utfärda certifikatet inte är uppfyllda är länken inaktiv och efter att ha klarat provet blir den aktiv och är tillgänglig för nedladdning för studenten. (**Se bild 24-27**).

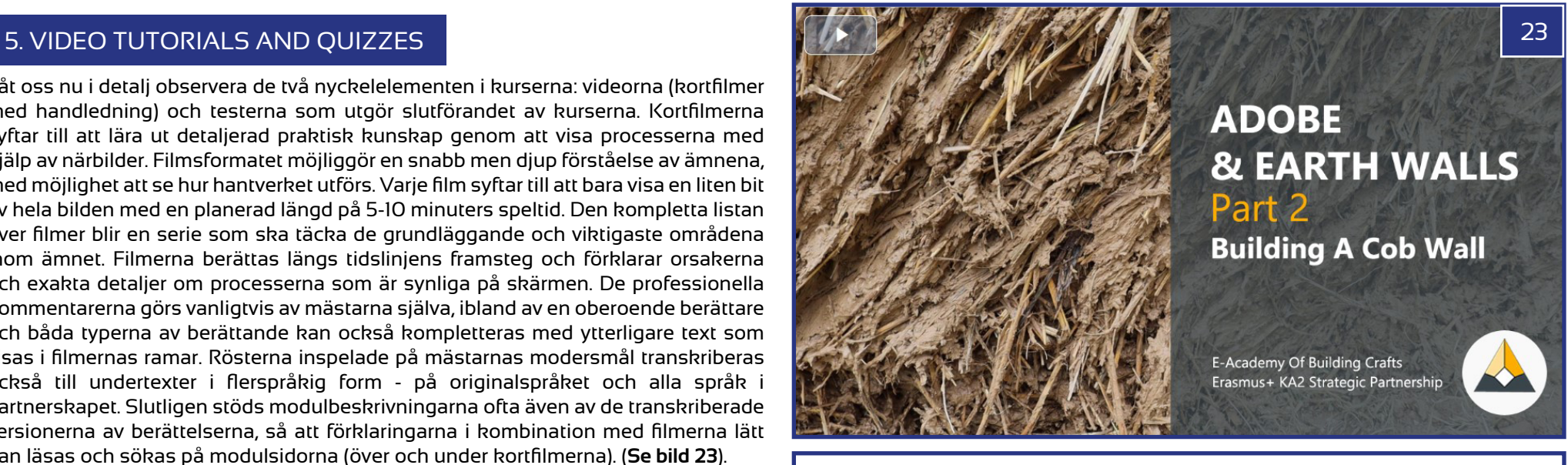

Home > My courses > Stained Glass > Test Your Knowledge! > Quiz > Summary of attempt

## **Ouiz**

## **Summary of attempt**

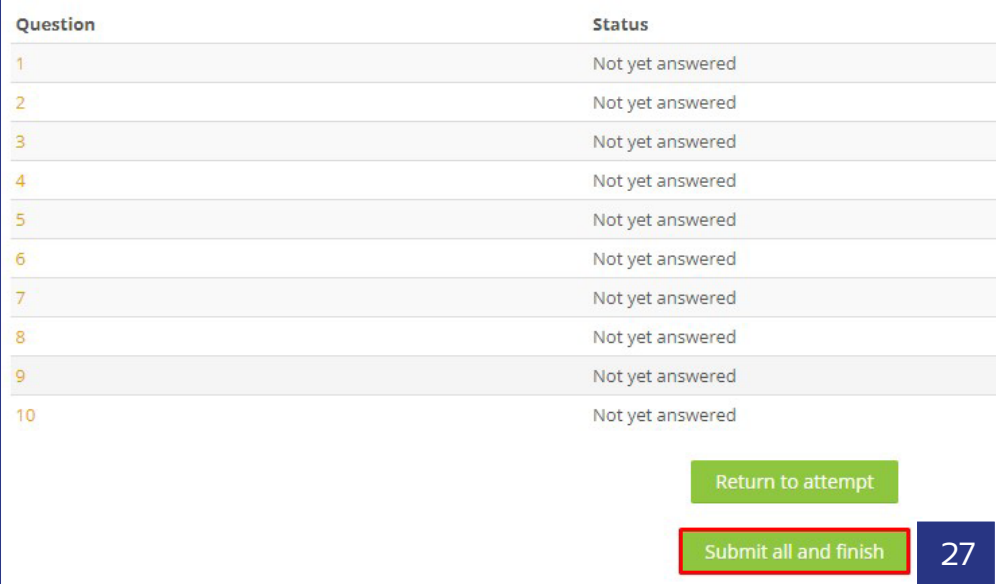

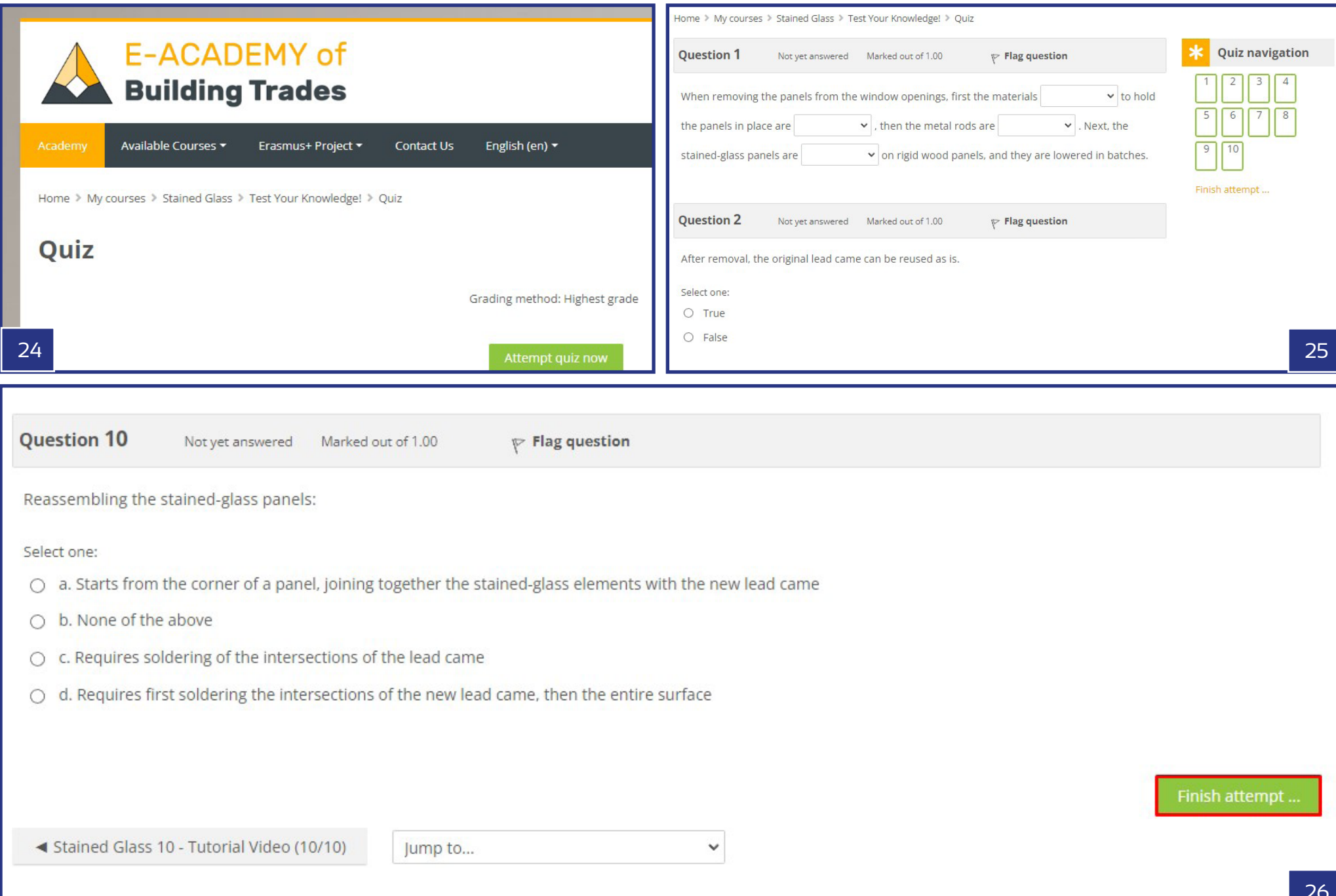

# **HANTERA KURSEN** SOM LÄRARE ELLER ADMINISTRATÖR

## **Available courses**

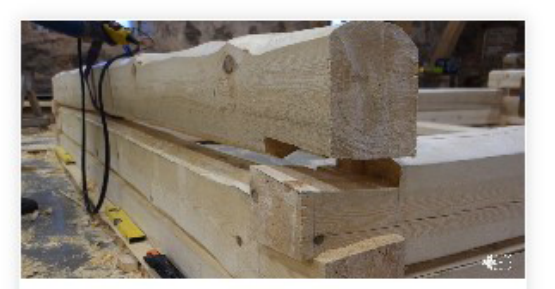

## **Estonian Logbuilding**

NGO Vanaajamaja (Old Times House) was born in 1998 as a nonprofit, educational organization. We are dedicated to establishing training programs, disseminating information, and generally serving as

## Click to enter this course

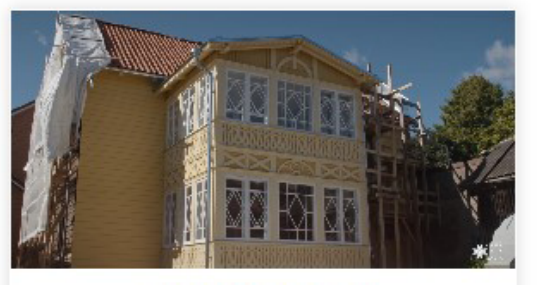

## Wooden Veranda

It is crucial to preserve old buildings because it is impossible to recreate them. We can make a copy of an old building but we cannot recreate old material. When we leave an old building and let it

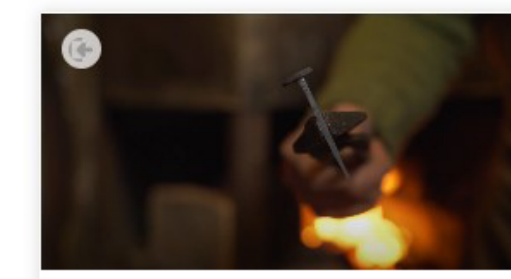

## **Blacksmithery**

Blacksmithing is one of the oldest crafts in the world, without which we cannot imagine our daily life today. Blacksmiths were highly respected in all countries and at all times, in some nations even

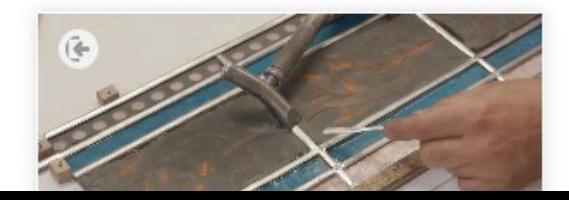

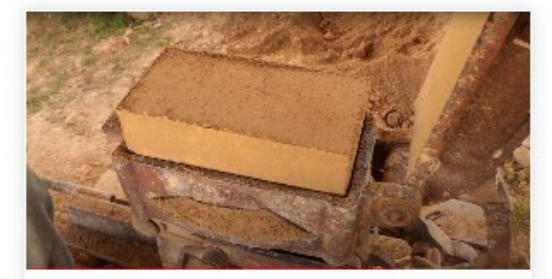

## **Adobe & Earthen Walls**

The course offers an entry level insight to some of the technologies recognised for the purpose of building different types of adobe and earthen wall structures. Adobe and earth wall technologies are

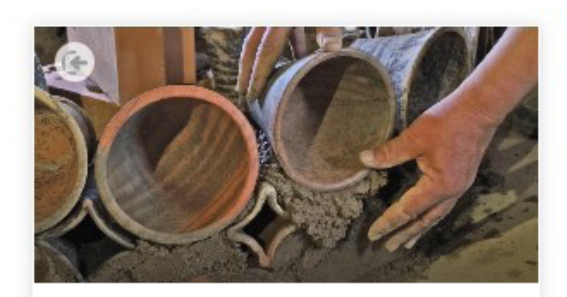

## **Tile stoves**

The tile stove not only radiates heat, but is also an impressive detail of the home interior, a real center of attraction. The first tile stoves in Europe were created in the 13th century, and they were built in

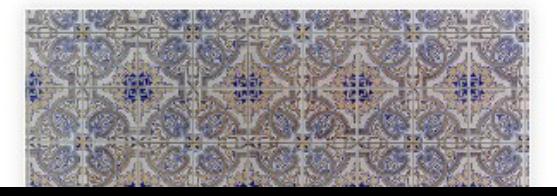

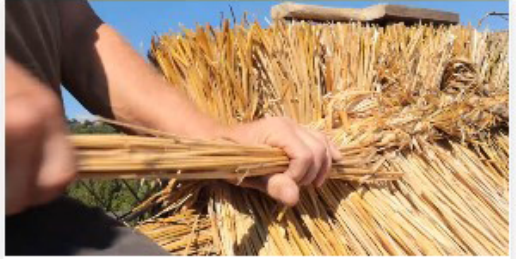

## **Straw Roof & Straw Thatching**

The course is made of two great parts, both explaining building methods of roofing. Furthermore even the raw building material is something that clearly connects the two, being rye

## Click to enter this course

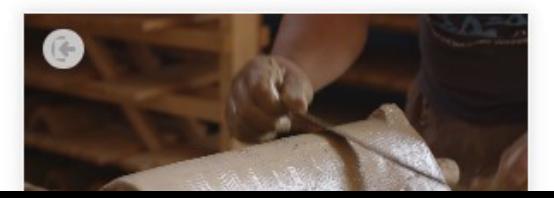

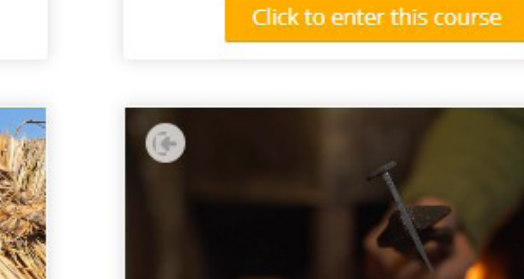

# **HANTERA KURSEN** SOM LÄRARE ELLER ADMINISTRATÖR

Användare med rollen som lärare eller administratör har full tillgång att hantera plattformens kurser: lägga till nytt innehåll eller ändra befintligt genom redigeringsfunktionerna på Moodle-sidan. I de kommande delarna kommer vi att titta lite på dessa möjligheter. För åtkomst till dessa funktioner krävs en registrering och inloggning och dessutom bör administratörerna av plattformen ge en lärare eller administratör åtkomst till de användare som vill utföra direkta ändringar på webbplatsen, kursernas struktur eller att redigera en enskild kurs.

OBS: Den här guiden är till för att hjälpa dem som kan och är redo att utföra dessa ändringar på egen hand och genom att läsa den här guiden och med lite övning bör detta vara tillgängligt och enkelt för alla. De faktiska administratörerna för E-Academy e- lärplattform kan alltid hjälpa till med förvaltningen och förverkligandet av de nödvändiga förändringarna. Så försök att lära dig men be om hjälp när du behöver det!

## 2. VIDEOKRAV

Kurserna på E-Academy-plattformen är designade kring videohandledningsserien som skildrar de utvalda byggbranschen. Det rekommenderas därför att serien av kortfilmer förbereds och laddas upp till programmets Youtube-kanal först (https://www.youtube.com/channel/UCsJqaBtGWtnKB5YGnY1Zl9Q). Kraven kan sammanfattas på följande sätt:

## **Serie om 8-12 filmer** - handledningskortfilmer

**Mål:** att förklara grunderna och nyckelteknikerna för en utvald traditionell bygghandel **Rekommenderade bilder:** närbilder på mästarnas händer, summeringar för bättre förståelse av situationerna

Berättande på mästarnas modersmål

**Minsta upplösning:** UHD - 1920 x 1080 px

**Undertext(er)** åtminstone på engelska som separata \*.srt-filer (inte permanenta på filmen)

**Start- och stängningsbilder** enligt programmets designkonceptplan. Länk till planen: shorturl.at/eRVX8

**Länk till mappen för start- och avslutningsskärmarna** som ska anpassas till de nya filmerna från E-Academy:shorturl.at/ADJT5

**Minsta längd:** 5 minuter per video

**Föreslagen längd:** 5-12 minuters speltid

När allt är gjort på det föreslagna sättet från E-Academy kan videorna laddas upp på programmets Youtube-kanal. Tillsammans med videorna måste undertexterna också laddas upp på alla tillgängliga språk. För att se till att Moodle kommer att visa den engelska undertexten också på de inbäddade videorna, rekommenderas det att ställa in "esperanto" som originalspråk för filmerna.

## 1. LÄGGA TILL EN NY KURS

Att starta en helt ny kurs på plattformen kan initieras från sidan "Hantera kurser och kurskategorier" genom att trycka på knappen "Skapa ny kurs" eller från sidan "Kurser" genom att trycka på knappen "Lägg till ny kurs". För att komma till dessa sidor hittar du länken "Hantera kurser och kurskategorier" under administrationssektionen > Kurser, medan sidan "Kurser" är tillgänglig i navigeringssektionen. (**Se bild 28-30**).

Sidan "Lägg till en ny kurs" tillhandahåller inte bara all grundläggande och allmän information om kurserna, utan också en rad viktiga och detaljerade inställningar för hur kursen ska fungera. De viktigaste uppgifterna vid start är "Kursens fullständiga namn" och "Kursens kortnamn". Dessa båda ska vara korta och samtidigt så beskrivande som möjligt. När det gäller kursens fullständiga namn kan vi använda flerspråkiga titlar genom att använda {mlang}-taggarna. Exempel på en engelsk och en portugisisk titel: *{mlang en}Kakelproduktion{mlang}{mlang pt}Fabrico de azulejos{mlang}.*

För den korta titeln föreslås endast den engelska versionen av tekniska skäl.

Föreslagna inställningar för några av de grundläggande fälten:

- Kurskategori: Handledningar (den enda tillgängliga kategorin enligt de allmänna målen för e-lärandeplattformen).
- Kursens synlighet: Visa om kursen redan är helt klar / Göm tills kursen når sitt slutliga tillstånd och kan publiceras
- Kursstartdatum: verkligt datum för publiceringen kan ställas in
- Kursens slutdatum: det föreslås att du inte aktiverar slutdatumet så att alla nya kurser kan nås utan tidsbegränsning. Men för vissa speciella tillfälliga kurser kan denna inställning vara användbar.
- Kursens ID-nummer: inte en obligatorisk inställning, men det kan vara användbart i vissa speciella fall. (**Se bild 31).**

Ytterligare viktiga nyckelfält finns tillgängliga under avsnittet Beskrivning:

• Kurssammanfattning: Denna beskrivning är viktig eftersom den kommer att visas både på framsidan och på kurssidan i listan över kurser tillsammans med miniatyrerna av kurserna. Eftersom det endast finns begränsat utrymme på

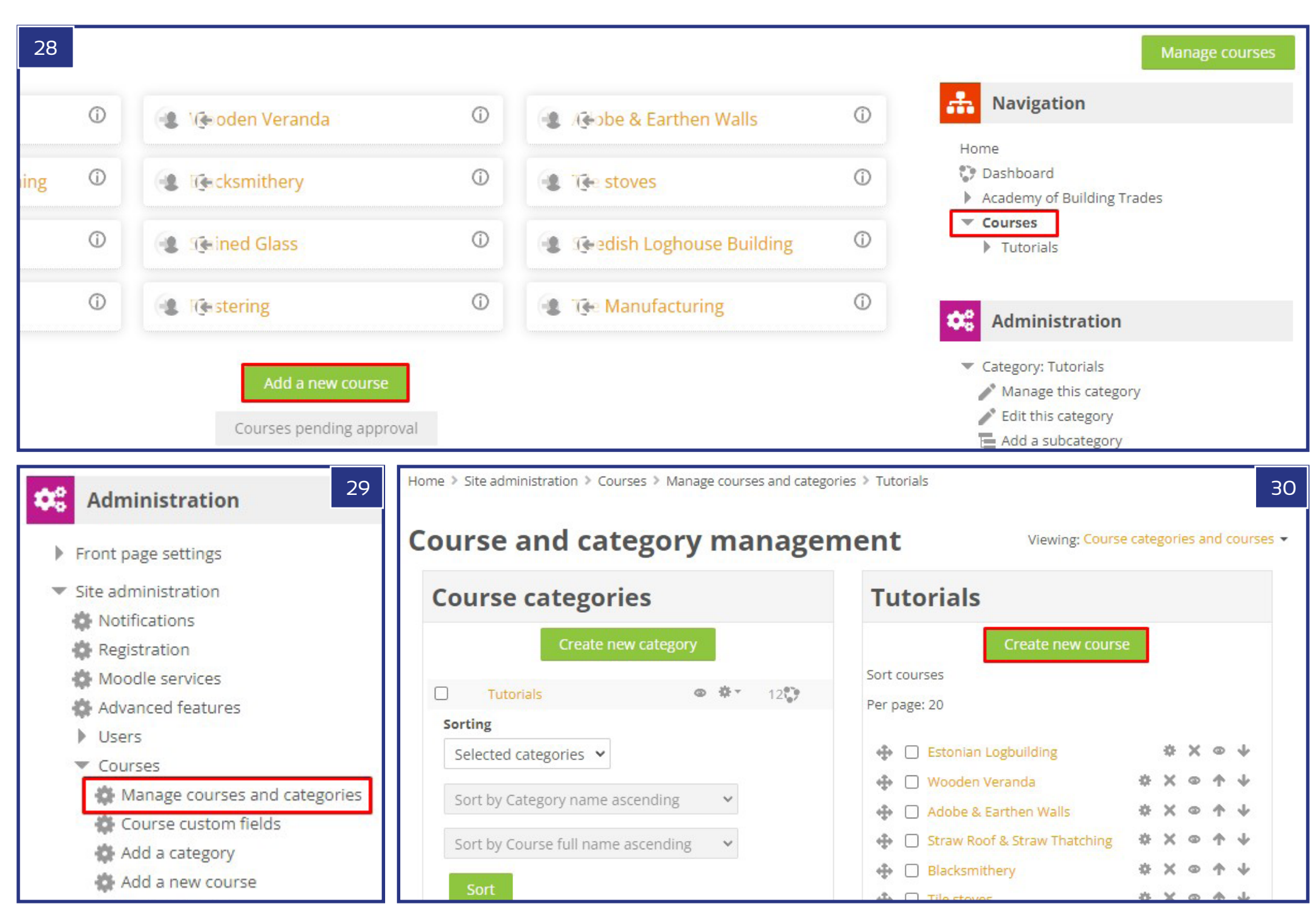

dessa platser, rekommenderas det att inte lägga till beskrivningar längre än 30- 40 ord.

• Kursbild: Denna bild kommer att representera kursen i ovannämnda kursl på kurssammanfattningstexterna. De accepterade filformaten är: gif, jpeg png. Dessa typer av bilder kan enkelt laddas upp och ställas in som kursbilder via uppladdningsfältet. (**Se bild 32**).

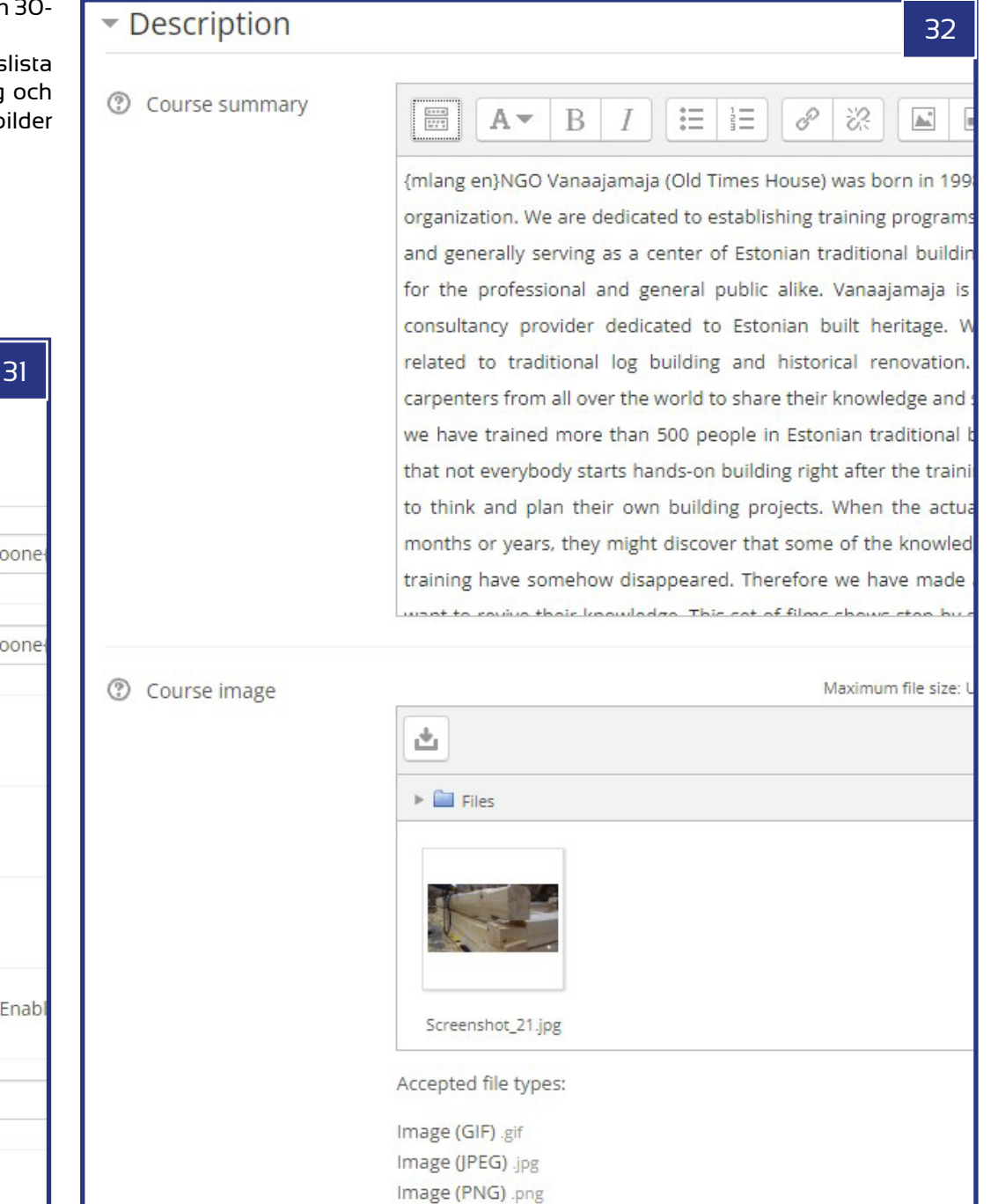

## **Sektionen kursformat:**

Н

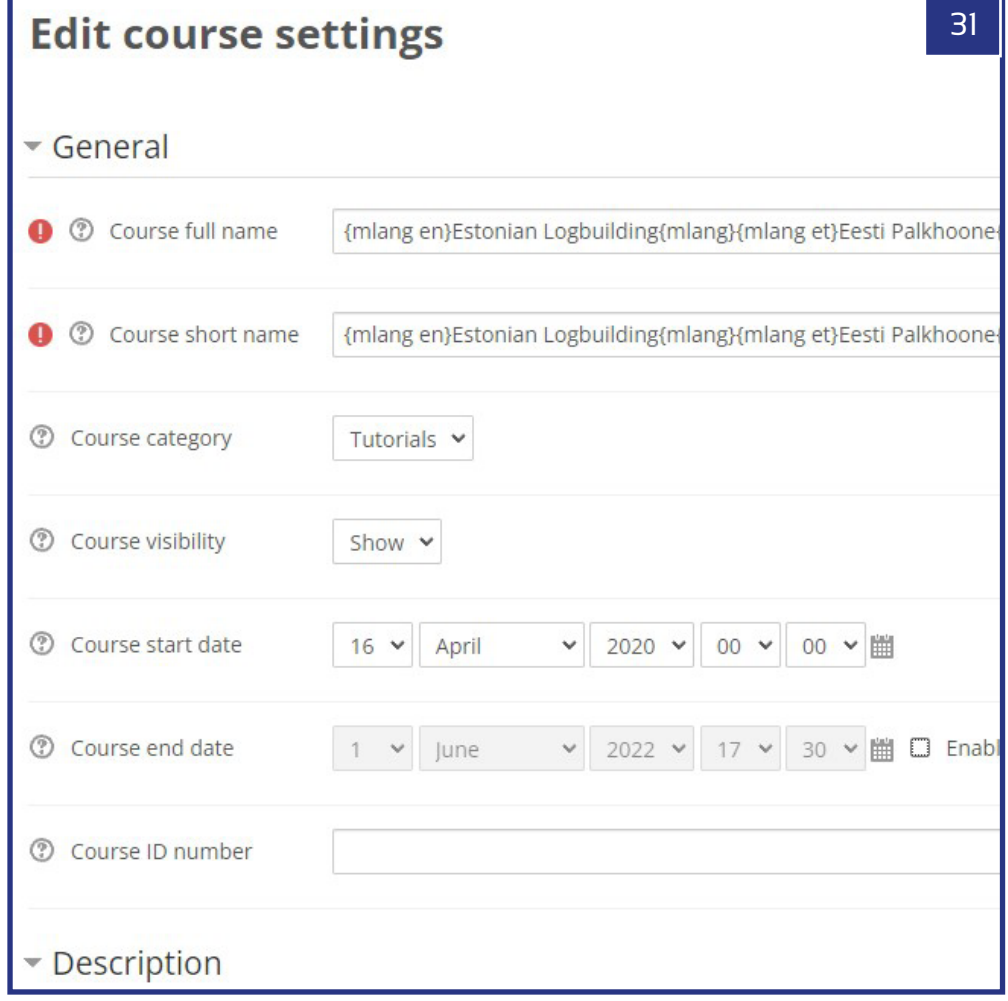

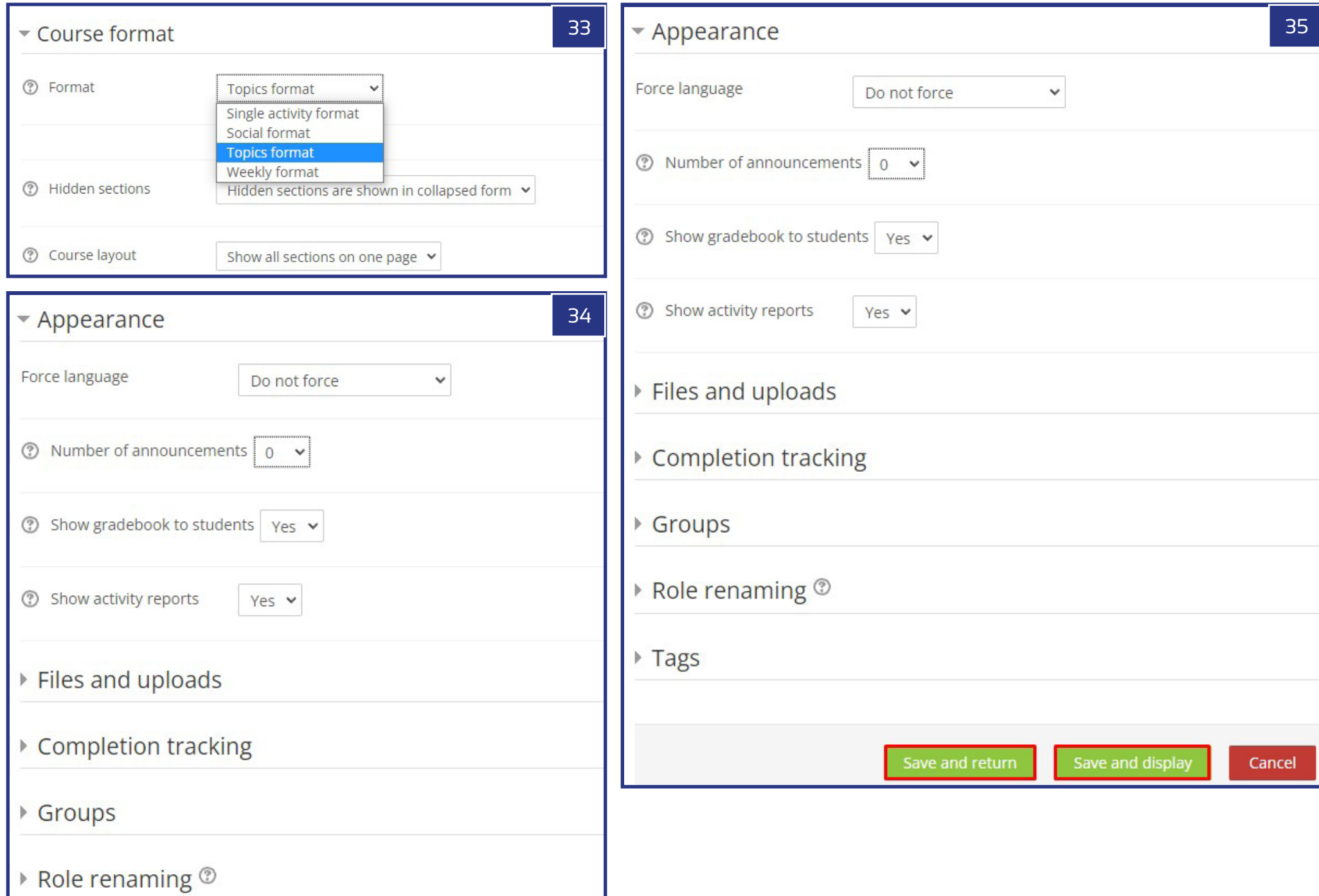

- Format: obligatorisk inställning är "Ämnesformat" som gör det möjligt att följa programmets koncept med att fördela kursen i 8-12 delar (ämnen). Dessa kommer att vara de individuella modulerna i kursen, som tillsammans bildar en sekvens.
- Antal avsnitt (ämnen): det beror på antalet planerade handledningsfilmer (moduler). Om det är 10 delar, föreslås det att du ställer in den på 11 vid start eftersom slutprovet också behöver ett separat avsnitt (ämne). Kursen kan dock startas med valfritt antal sektioner, eftersom det kommer att vara möjligt att höja deras antal när som helst senare.
- Dolda avsnitt: baserat på kursskaparens speciella preferenser. E-Academy designades utan några dolda sektioner.
- Kurslayout: den föreslagna inställningen är "Visa alla avsnitt på en sida", så ingen sidnumrering visas på kurssidan. (**Se bild 33**).

## **Utseendeavsnitt** (**Se bild 34**)**:**

**Tvinga språk:** obligatorisk inställning är "Tvinga inte" **Antal meddelanden:** låt oss ställa in det till "0" nu **Visa betygsbok för eleverna:** Ja **Visa aktivitetsrapporter:** Ja

## **Ytterligare inställningar:**

Alla ytterligare inställningar kan lämnas som de är som standard (filer och uppladdningar, spårning av slutförande, grupper, byta namn på roller, taggar). Det rekommenderas att se till att spårning av slutförande är aktiverat.

Om alla dessa inställningar gjordes korrekt, måste de sparas genom att antingen trycka på "Spara och returnera" eller "Spara och visa"-knappen. Den förra tillåter ytterligare ändringar, medan den senare visar dig resultatet av alla dessa inställningar i den nya kursen. (**Se bild 35**).

## 3. LÄGGA TILL EN KURSBESKRIVNING

När kursen har skapats är det lämpligt att fortsätta med kursbeskrivningen högst upp på kurssidan. Detta kan läggas till och senare ändras på följande sätt: se till att du är på den nyskapade kurssidan, och tryck sedan på länken 'Aktivera redigering' under administrationssektionen. Detta kommer att visa ett antal redigeringslänkar runt de olika delarna av kurssidan.

För att redigera den övre delen av sidan måste du välja den översta knappen "Redigera > Redigera sektion". Detta öppnar sidan "Sammanfattning av Allmänt" där vi kan redigera avsnittet "Allmänt" först genom att markera alternativet "Anpassad" vid "Sektionsnamn". Fältet blir aktivt som ett resultat av detta och så kan vi placera

den önskade titeln här. Som ett resultat av dessa åtgärder kommer denna titel att visas överst på kurssidan. För det flerspråkiga formatet måste vi använda samma teknik som tidigare. Exempel på en engelsk och en portugisisk titel:

*{mlang en}Kakelproduktion{mlang}{mlang pt}Fabrico de azulejos{mlang}*.

Slutligen i det tomma fältet i sammanfattningen kan vi placera beskrivningen av kursen. Den minsta obligatoriska texten innehåller minst 450 ord, som sammanfattar innehållet i de separata modulerna, kopplingen mellan dem och materialets sammanhang, vilket ger en god förståelse för de planerade lärandemålen och de verktyg som ska användas. Det är också viktigt att lägga till Master of the course / Modulernas format / Full speltid för handledningsvideor. För att säkerställa att plattformens mall följs fullt ut, rekommenderas att kopiera beskrivningen av en befintlig kurs. Om du gör det är det bäst att kopiera HTML-koderna och klistra in dem i HTML-versionen av det tomma fältet. HTML-redigeringsläget kan tillämpas på följande sätt: låt oss först välja "Visa avancerade knappar" och sedan aktivera "HTML"-redigeringen.

Vid start måste varje kursbeskrivning ha en engelsk version så att den senare enkelt kan översättas till andra språk också. För den flerspråkiga versionen måste vi använda de flerspråkiga taggarna precis som de visades tidigare. När det gäller E-Academy-plattformen med sju språk så används följande språkkoder:

**Engelska:** *{mlang sv}engelsk text{mlang}* **Portugisiska:** *{mlang pt}Portugisisk text{mlang}* **Svenska:** *{mlang se}svensk text{mlang}* **Ungerska:** *{mlang hu}ungersk text{mlang}* **Rumänska:** *{mlang ro}rumänsk text{mlang}* **Estniska:** *{mlang et}estnisk text{mlang}* **Litauiska:** *{mlang lt}litauisk text{mlang}* 

(**Se bild 32-34**).

## 4. LÄGGA TILL EN NY MODUL TILL KURSEN

Det bästa sättet att anpassa samma design som E-Academys kursmall är att kopiera koderna för en befintlig modul. Men låt oss först skapa en sida under Ämne 1. Det är endast möjligt om redigeringen fortfarande pågår i kursen. (Om inte, låt oss trycka på länken "Slå på redigering" under administrationssektionen). Så under Ämne 1 måste vi trycka på länken 'Lägg till en aktivitet eller resurs', sedan från den långa listan med möjligheter, låt oss välja 'Sida' och trycka på 'Lägg till'-knappen. Efter att ha gjort så kan vi redan börja redigera sidan. (**Se bild 35-39**).

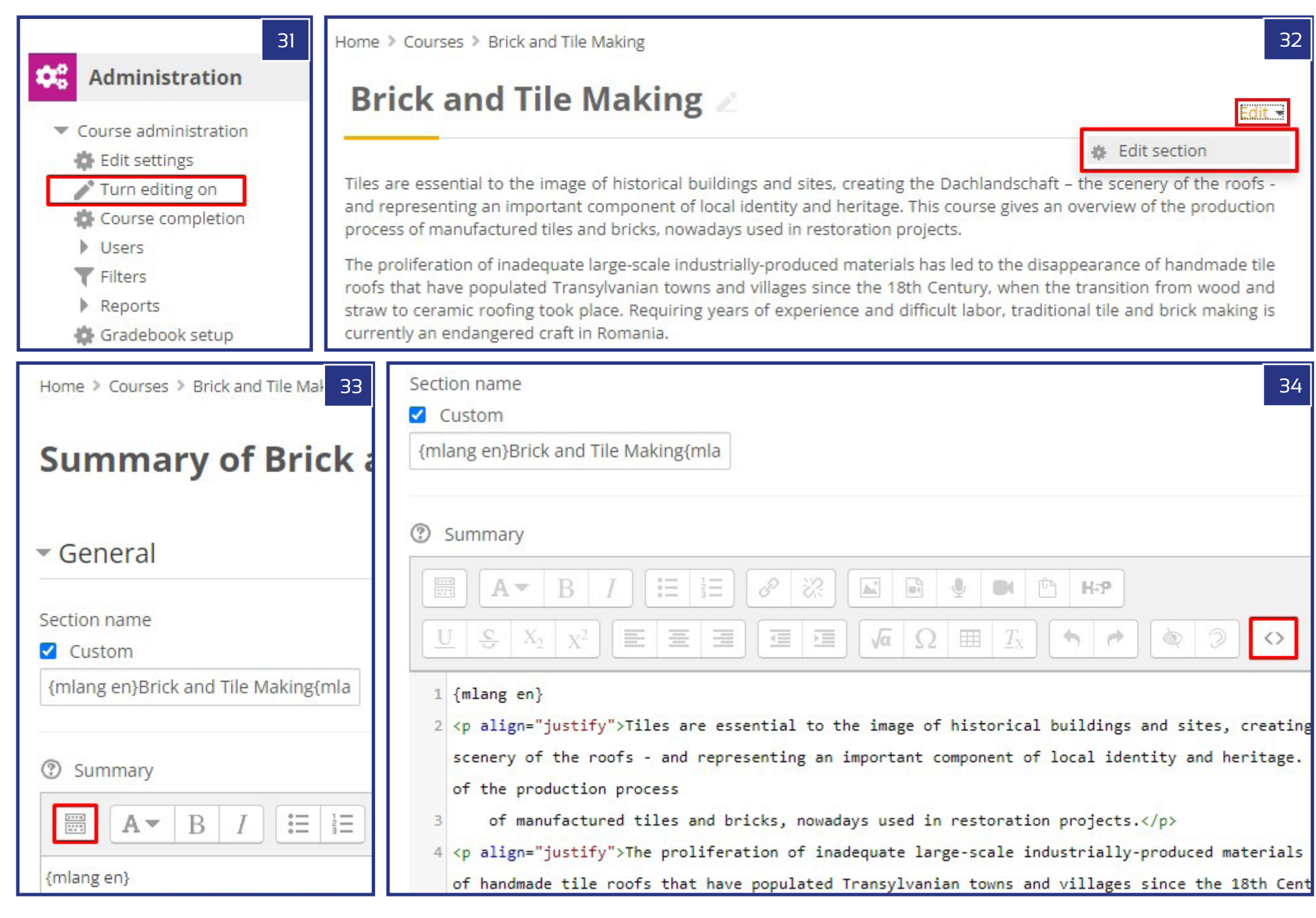

Låt oss först lägga till "Namn" som en titel under avsnittet "Allmänt". Följande mall för plattformen ska följas: <Kursnamn> n - Handledningsvideo (n/m), där 'n' är numret på modulen (ämnet) i listan och 'm' är det fullständiga antalet moduler (ämnen). Exempel: EstniskT timmerbyggande 1 - Tutorial Video (1/8). Naturligtvis kan den flerspråkiga formen också tillämpas precis som den kunde ses tidigare.

Fortfarande inom den Allmänna sektionen kan vi lägga till en Beskrivning med kryssrutan "Visa beskrivning på kurssidan" markerad. Vårt mål med detta är att visa ett utdrag av den fullständiga modulbeskrivningen på kurssidan, alltså praktiskt taget första delen av texten. Som vi nämnde tidigare är den bästa praxisen för att korrekt tillämpa plattformens mall att kopiera HTML-koderna för samma avsnitt från en annan kursmodul och att uppdatera innehållet samtidigt som den ärvda formateringen av dessa texter behålls. Så låt oss bara snabbt lägga till en kort platshållartext i fältet Innehåll > Sidinnehåll och spara kursen med knappen "Spara och återgå till kurs". Som ett nästa steg, låt oss nu öppna en kurssida på en ny webbläsarsida och efter att ha valt en modul, låt oss välja redigeringsläget för den modulsidan. Låt oss sedan kopiera både beskrivningen och sidans innehåll som HTML-koder från redigeringsfönstret och kopiera dem till relevanta platser i deras HTML-redigeringslägen.

Om du nu behåller formatet på mallen kan du anpassa de kopierade beskrivningarna och det inbäddade videoinnehållet till den nya kursens detaljer. För frågorna i samband med det flerspråkiga formatet kan du följa riktlinjerna som förklaras i det tidigare kapitlet (Lägga till en kursbeskrivning). Mallen har följande principer högst upp på modulsidan:

- Modulens titel med versaler (stil rubrik 5), vilket kan uppnås genom att använda <h5>...</h5>-taggarna i HTML-koder
- Kortfilm videons längd
- Tillgängliga undertexter

Det är en speciell uppgift att uppdatera videolänken för det inbäddade mediet. Koden går på följande sätt, efter att ha kopierat videolänken från webbläsarens adressfält i Youtube:

*<p align="center"><video width="960" height="540" controls="true" style="border:1px solid #999999"><source src="https://www.youtube.com /watch?v=mtYmcrCGi2E"></ video><br></p>* 

Genom att behålla alla andra inställningar behöver du bara kopiera högerlänken till relevant Youtube-video i formatet som visas ovan. En annan viktig länk att uppdatera är den av ... MER >>-knappen, som kan uppdateras genom att kopiera modulsidans länk från webbläsarens adressfält.

## *<a href="https://buildingtrades.eu/mod/page/view.php?id=45"><b>MER >></b></a>*

När den första modulen har uppdaterats med allt innehåll (video, titlar, länkar och texter) är det nu enklare att kopiera innehållet i dessa till alla andra ämnen, och tillhandahålla de mallar som krävs för varje del. Detta kan göras genom att aktivera redigeringen i administrationspanelen (Slå på redigering) och sedan från rullgardinsmenyn Redigera på höger sida till sidrubriken, låt oss välja 'Duplicera'. Efter att ha gjort så många dubbletter som krävs kan vi nu dra en mallsida under varje ämnesrubrik. Den ytterligare fördelen med denna lösning förutom att vi inte behöver göra någon formatering på vårt innehåll är att sidlänkarna på MER-knappen kommer att uppdateras automatiskt enligt sidans 'id', så vi kommer inte ha något mer jobb med det.

Som ett sista steg måste vi nu byta namn på ämnestitlarna också. Precis som visats tidigare kan detta göras i flerspråkig form med hjälp av {mlang} språkkoder. Enligt mallen för kurserna har denna titel följande mönster att följa: Del n - 'Titel på modulen', där 'n' är numret på modulen i serien av alla moduler i kursen. Exempel: *Del 8 - Bygga grunden.*

## 5. LÄGGA TILL EXAMINATION

Den sista delen är slutprovet för varje kurs. Innan vi går till detaljerna i innehållet i detta avsnitt är vår första uppgift att bygga en frågebank. Som standard är det minsta antalet frågesportsfrågor 30 stycken, 10 från var och en av följande typer: Sant eller Falskt, Flerval och Välj saknade ord. Alla ytterligare typer av frågor kan naturligtvis läggas till i frågebanken, men för att uppfylla E-Academys standarder räcker det att endast arbeta med dessa tre typer. Det rekommenderas också att frågorna är väl fördelade mellan ämnets teman och att välja tema för varje modul för minst en fråga av varje typ. När du är på kurssidan, låt oss öppna frågebanken i administrationspanelen genom att klicka på Kursadministration > Frågebank > Frågor. På sidan Frågebank kan vi börja sammanställa de första frågorna genom att trycka på knappen 'Skapa en ny fråga...'. (**Se bild 40-43**).

## 5.1. FRÅGA TYP 1 - SANT ELLER FALSKT

Den viktigaste typen av data att tillhandahålla är den tomma cellen som ska fyllas i för ett påstående eller en fråga som kan avgöras, tillsammans med avsnittet som heter Korrekt svar där vi kan definiera om påståendet är sant eller falskt. Det finns ytterligare några obligatoriska fält att fylla i, som frågenamnet, som i princip bara är till för oss själva för att identifiera de olika frågorna och standardmärket. För det senare låt oss bara lägga till "1" som ett värde. I de återstående fälten kan vi helt

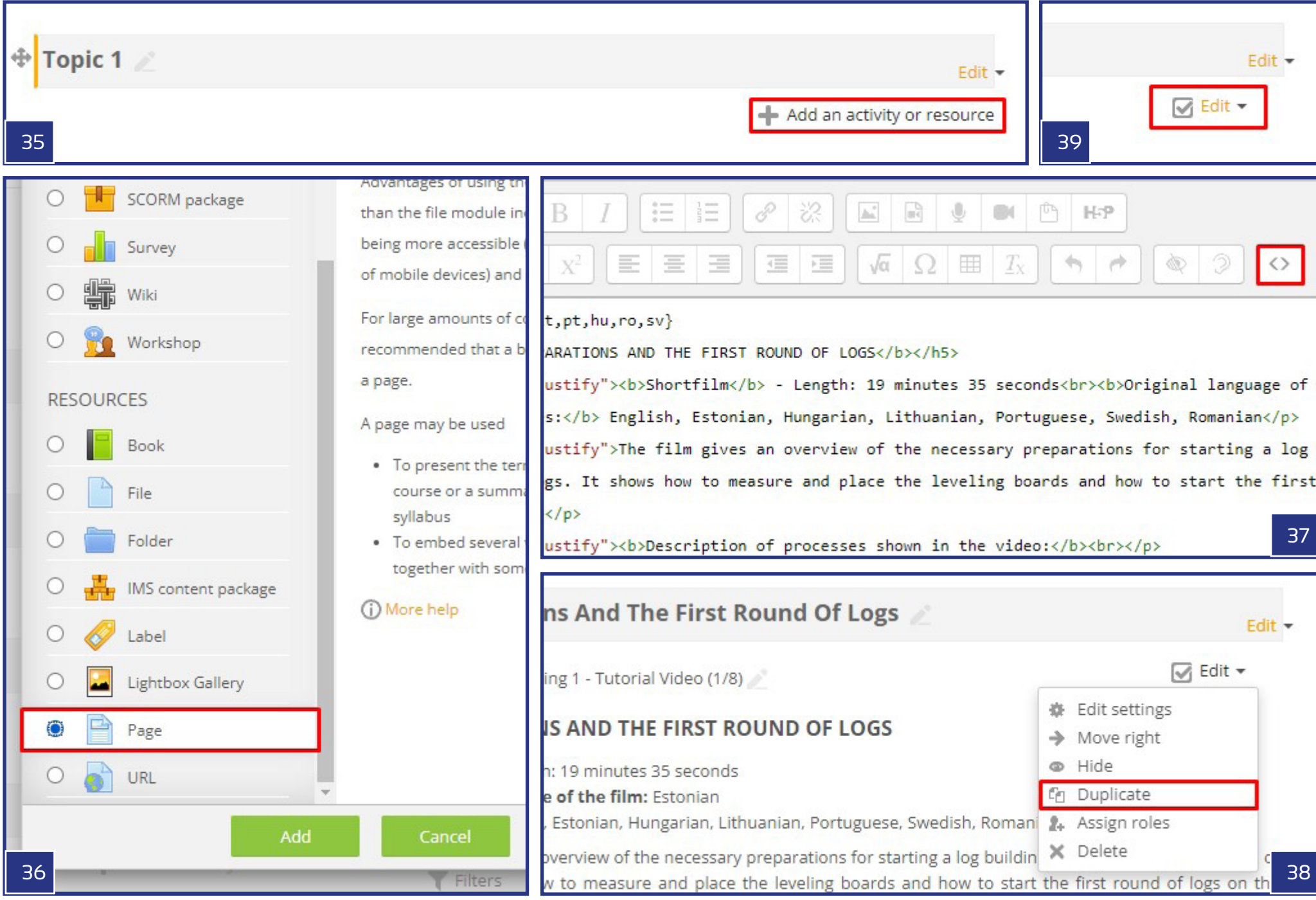

enkelt använda standardvärdena. Bara i alla andra fall kan vi skapa frågetexten i flerspråkig form med {mlang}-taggarna. (**See images 44**).

## 5.2. FRÅGA TYP 2 - FLERVAL

Flervalstypen av frågesport fungerar med en fråga och fyra möjliga lösningar. På samma sätt som den förra typen är frågenamnet, frågetexten och standardmärket obligatoriska fält att fylla i. I fallet med "Ett eller flera svar?" låt oss välja: "Endast ett svar" från rullgardinsmenyn och rutan "Blanda val" bör ha en bock. Dessa innebär att det alltid kommer att finnas ett enda rätt svar och ordningen på A-D-valen kommer alltid att vara olika och slumpmässiga. Slutligen måste vi ge de möjliga svaren i fälten Alternativ 1 - Alternativ 4. Om detta inte skulle räcka är det också möjligt att tillhandahålla några ytterligare val med hjälp av knappen "Blanks for 3 more choices". Enligt de standarder som tillämpas i E-Academy i allmänhet måste ett av valen märkas med ett 100% betygsvärde, medan de andra ska belönas med "Inget". Det betyder att den med 100 % betyg kommer att vara rätt svar. Precis som tidigare kan resten av inställningarna lämnas som de var, med sina standardvärden. Denna frågesportstyp tillåter naturligtvis också det flerspråkiga formatet. (**See image 46**).

## 5.3. FRÅGA TYP 3 - VÄLJ SAKNADE ORD

Select Missing Words-typen har samma obligatoriska fält som de tidigare frågesporttyperna (Frågenamn, Frågetext och Standardmarkering = 1). I cellen i frågetexten kan vi placera en längre text med fler meningar med fyra tomma fält. För dessa tomma utrymmen måste användaren välja rätt svar från fyra möjliga val som kommer att tillhandahållas från en rullgardinsmeny på plats. De tomma utrymmena (platsen för rullgardinsmenyerna) kan förses med [[1]] - [[4]] koder, medan listan över möjliga svar kan läggas till i val [[1]] - Val [ [4]] fält. När allt är klart rekommenderas det starkt att markera "Blanda"-rutan så att svaren visas i slumpmässig ordning. Det är värt att nämna att de flerspråkiga lösningarna som tillämpas med {mlang} koderna kräver stor uppmärksamhet. Översättningarna måste göras i sex delar:

- före [[1]]

- mellan [[1]] och [[2]]
- mellan [[2]] och [[3]]
- mellan [[3]] och [[4]] och
- efter [[4]]

Det är också viktigt att påpeka att de olika språken kan resultera i olika ordning på de valbara orden, så i vissa fall kommer orden som listas i valfälten inte att vara de översatta versionerna av varandra på grund av denna blandade typ av ordning. (**Se bild 47**).

## **Generellt om frågorna**

För varje frågetyp kan vi spara våra inställningar med "Spara ändringar och fortsätt redigera" eller helt enkelt knappen "Spara ändringar". Med den sistnämnda kommer vi tillbaka till listan med frågor (frågebanken) och här kan vi när som helst bestämma oss för att välja någon av frågorna för att ytterligare redigera dem från menyn Redigera till höger om frågans namn på vägen: Redigera > Redigera fråga. Från samma Redigera-meny finns ytterligare alternativ som kan vara användbara senare, såsom Ta bort, Duplicera och Exportera som Moodle XML. Funktionen Duplicera kan vara användbar för att använda de redan skapade frågorna som mallar inom kursens frågebank, medan exportfunktionen tillåter detsamma, men på så sätt kan den exporterade xml-filen användas i andra kurser. I det senare fallet måste xml helt enkelt importeras till frågebanken för den andra kursen. Export-importfunktionerna kan också användas på bankens alla frågor samtidigt och på en gång. Dessa möjligheter finns under avdelningen Administration, i Kursadministration > Frågebank (Import, Export). (**Se bild 45, 47-50**).

Om vi redan har tillräckligt med frågor i frågebanken kan vi börja skapa vårt examination i ämnet för slutprovet. För att göra det, låt oss se till att redigeringsläget är aktiverat i administrationspanelen (Kursadministration > Slå på redigering). Låt oss trycka på + Lägg till en aktivitet eller resurs, sedan från menyn som visas, låt oss välja Quiz och trycka på knappen "Lägg till" längst ned i popup-menyn.

På sidan Lägga till ett nytt quiz / Uppdatera ett befintligt quiz finns det många inställningar att justera. Så låt oss ta en titt på den här listan:

**Allmänt avsnitt > Namn**: Du kan ge ditt quiz ett beskrivande namn här. Som standard kallas E-Academy-quiz helt enkelt "Quiz". Denna titel kommer att visas på kurssidan. **Tidpunkt:** Det rekommenderas att inte aktivera något av tidsintervallsdatumen, så att frågesporten kommer att vara tillgänglig hela tiden för användarna. **Betyg > Betyg för godkänt:** Detta är förmodligen den viktigaste inställningen på sidan. I E-Academy är det föreslagna värdet 7,00 (av 10,00) poäng. **Betyg > Tillåtna försök:** Obegränsat **Betyg > Betygsmetod:** Högsta betyg

**Layout > Ny sida:** Aldrig, alla frågor på en sida **Frågebeteende > Blanda i frågor:** Ja

Resten av inställningarna kan lämnas utan några ändringar, med behåll de ursprungliga valen och värdena. För att lagra alla inställningar vi har gjort, låt oss använda Spara och återgå till kursen eller Spara och visa-knappen.

Nu när quizen är skapad och inställd behöver vi bara lägga till frågorna till den. Detta kan göras genom att öppna quizz-sidan och trycka på knappen "Redigera quiz" eller välja länken "Redigera quiz" i frågesportsadministrationen under

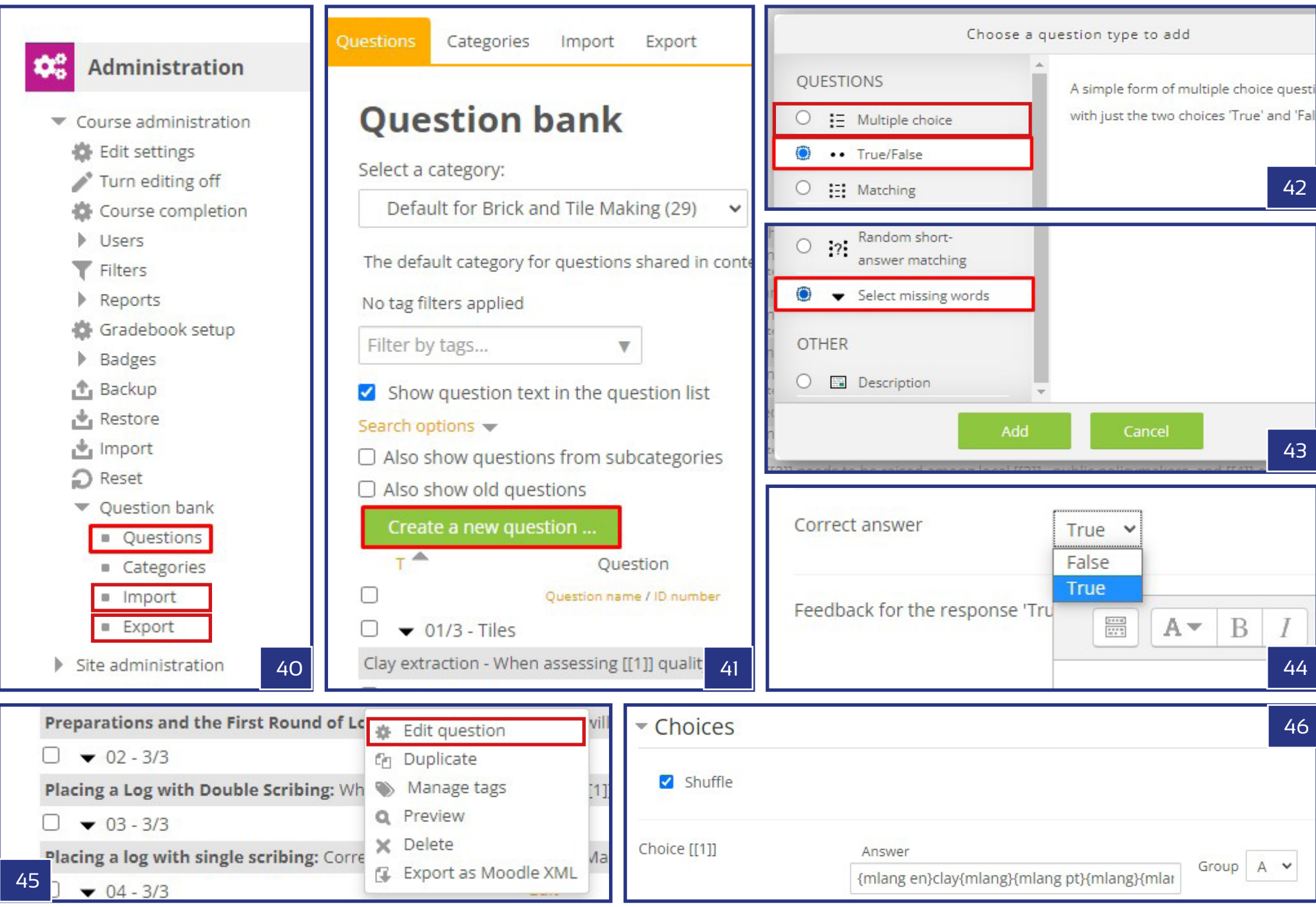

administrationssektionen. På sidan "Redigera quiz" kan du välja "+en slumpmässig fråga" från "Lägg till"-knappens rullgardinsmeny. Efter att ha tryckt på det kommer ett nytt popup-fönster upp där vi kan ställa in hur många slumpmässiga frågor som ska läggas till och från vilken kategori av frågor (inom frågebanken). Låt oss välja 10 för antalet frågor och tryck på knappen "Lägg till slumpmässig fråga". De nya frågorna kommer nu att visas på sidan "Redigeringsquiz" och vi har bara några få saker att göra för att göra frågesporten komplett. Låt oss behålla standardinställningen för de individuella betygen (1.00) och se till att det maximala betygsvärdet är 10.00. Det är också viktigt att sätta en bock för alternativet Blanda. När allt är klart, tryck på knappen Spara. (**Se bild 51-57**).

## **Certifikat**

Det sista du behöver göra för att slutföra kursen är att lägga till certifikatet i avsnittet för slutprov, precis under frågesporten. Som diskuterats tidigare kan detta endast göras med redigeringsläget aktiverat (Administration: Kursadministration > Aktivera redigering), medan du befinner dig på kurssidan. Under ämnet för slutprovet, använd länken "+Lägg till aktivitet eller resurs" och välj Anpassat certifikat från listan som visas och tryck på knappen "Lägg till" så att åtgärden kan slutföras.

Som ett nästa steg låt oss ge certifikatet ett namn i avsnittet Allmänt på sidan "Lägga till ett nytt / uppdatera anpassat certifikat". Vi kan fortsätta med standardinställningarna förutom ett avsnitt, delen "Begränsa åtkomst". Begränsningen bör vara följande:

"Eleven [måste] matcha följande: Betyget [Quiz] måste vara ≥ [70] %."

Se också till att bockmarkeringen framför [måste vara]-delen är markerad. Den här inställningen tillåter endast åtkomst till certifikatet om studenten klarat frågesporten (fått minst 7.00 poäng av 10.00).

Låt oss äntligen sätta ihop det visuella utseendet på certifikatet! Klicka på länken "Redigera certifikat" i menyn "Anpassad certifikatadministration". På redigeringssidan kan du ställa in Namn, Bredd och Höjd i de tre första cellerna. För storleksparametrar rekommenderas att du använder A4 sidstorlek (210 x 297). Genom att använda knappen "Lägg till element" och rullgardinsmenyn bredvid kan vi välja olika objekt för certifikatpapperet. Låt oss lägga till bakgrunden först. För detta ändamål kan du ladda ner en tom mall från denna länk: shorturl.at/djQ23.

Efter att ha laddat ner mallen kan du nu starta uppladdningsprocessen. Först i delen "Ladda upp bild" trycker du på knappen "Lägg till..." och ladda upp den nedladdade mallen i snabbmenyn. När du har gjort det måste du välja den här bilden i bildsektionen och sedan spara ändringarna. Med detta steg görs det första lagret av certifikatet - bakgrunden. Vi behöver bara lägga till ytterligare två viktiga

punkter: namnet på den student som kommer att vara innehavare av certifikatet och en beskrivning av kursen. Detta kan göras genom att lägga till "Studentnamn" som ett andra lager på bakgrunden. I inställningarna för det nya objektet kan vi ställa in teckensnittstyp, teckenstorlek, färg och position (med X- och Y-koordinater) och referenspunktsplacering för texten. Slutligen kan den korta beskrivningen av kursen läggas till som enkla textelement. Det rekommenderas att lägga till varje ny rad som en separat text. Den detaljerade placeringen av föremålen kan uppnås genom att använda alternativet "Omplacera element", som låter de enskilda föremålen att dras till sin önskade plats. När allt är korrekt inställt, låt oss spara inställningarna eftersom kursen nu är klar för användning. (**Se bild 58**).

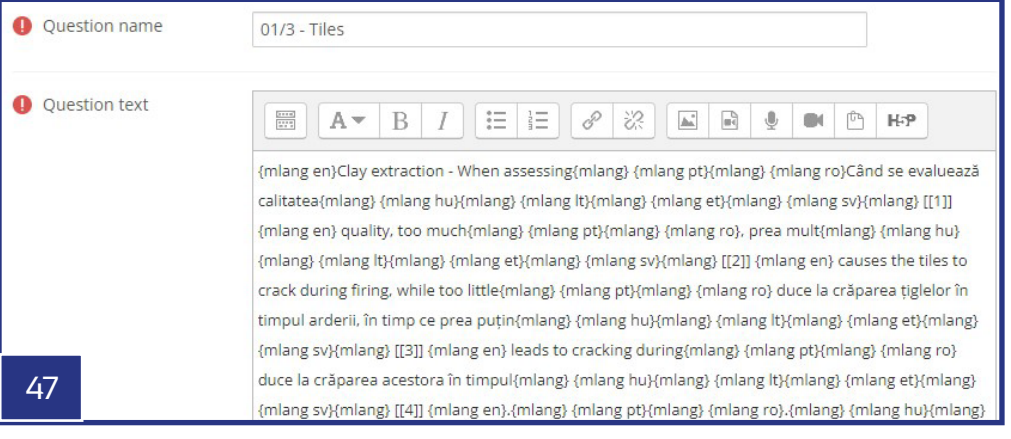

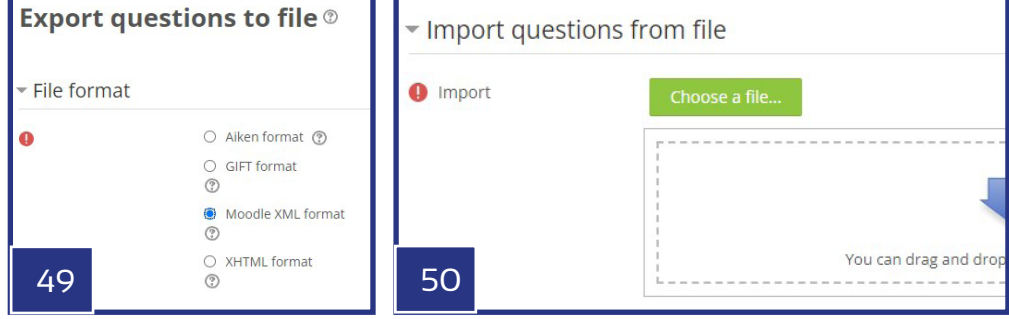

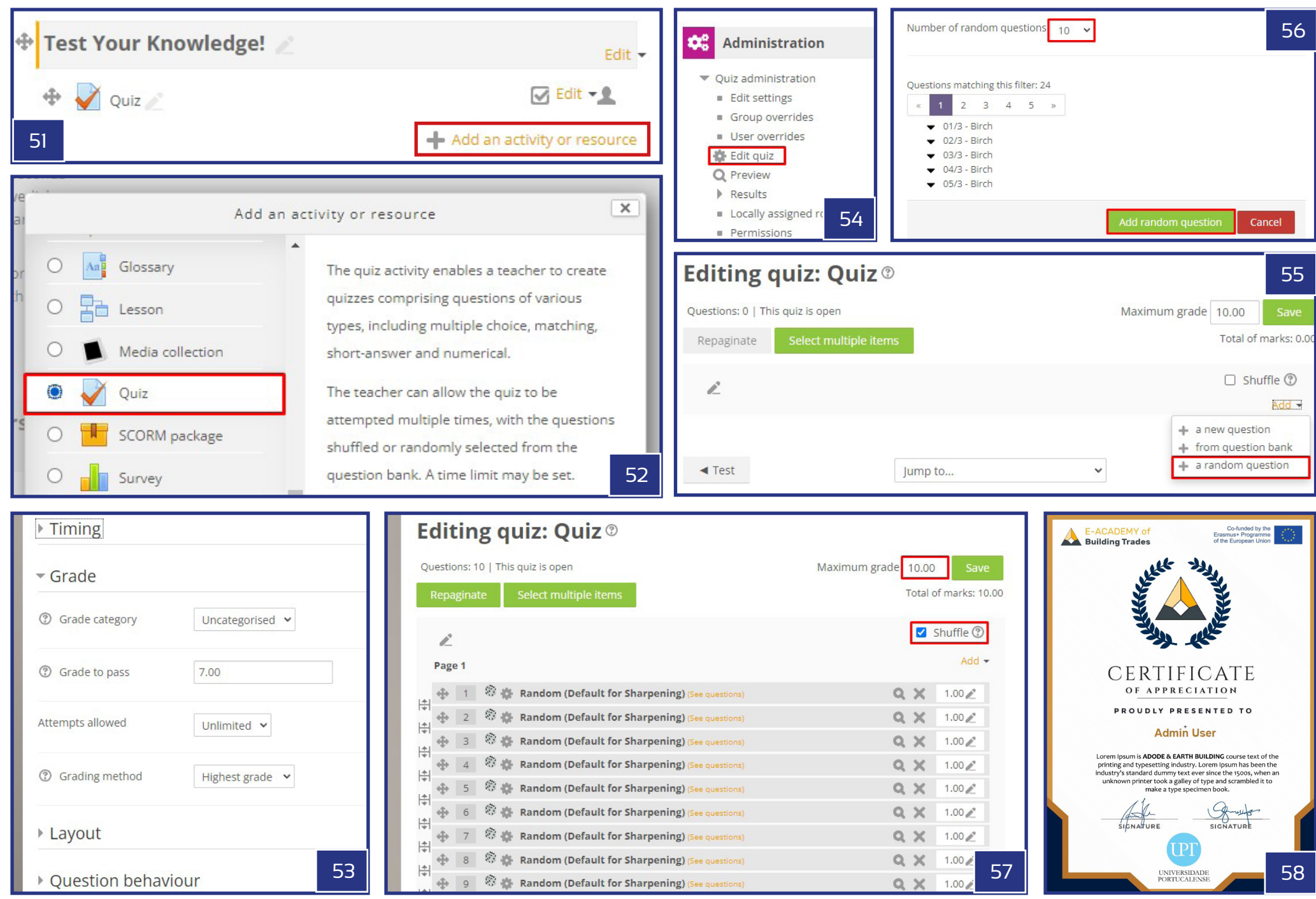